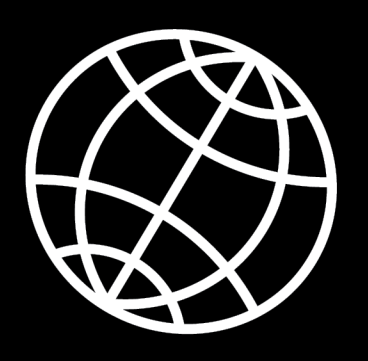

# **XC6** USER'S HANDBOOK

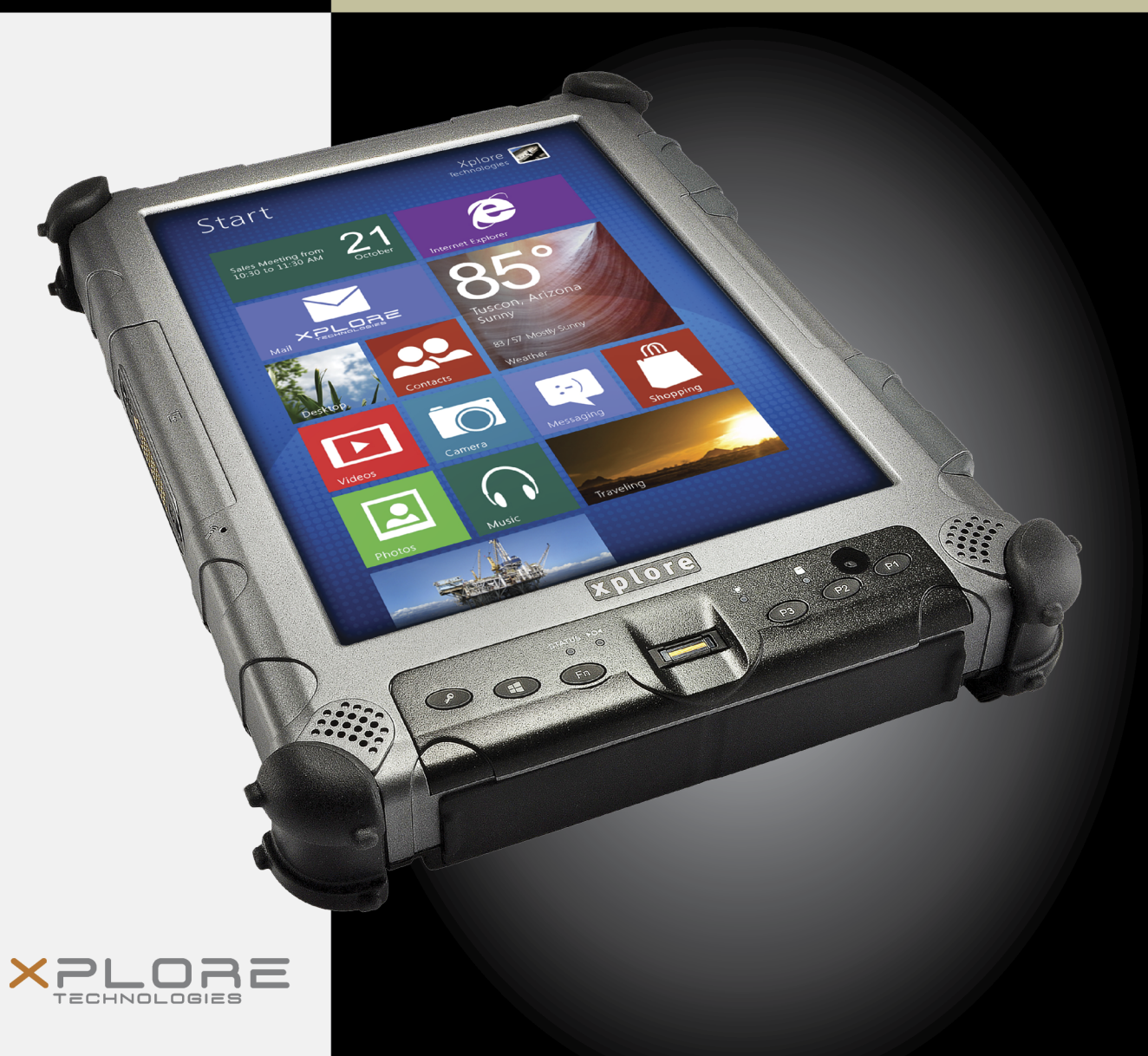

## **Contents**

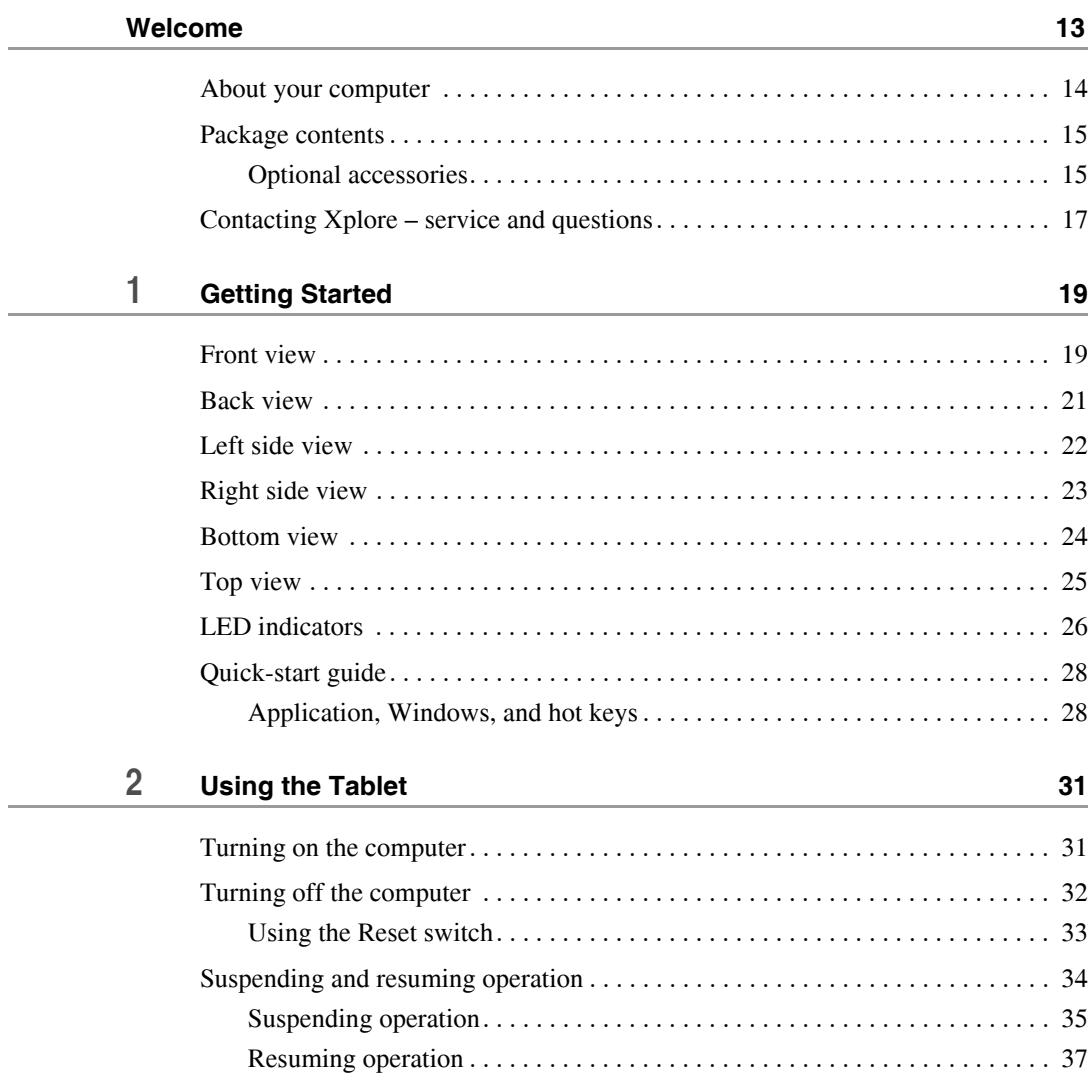

٠

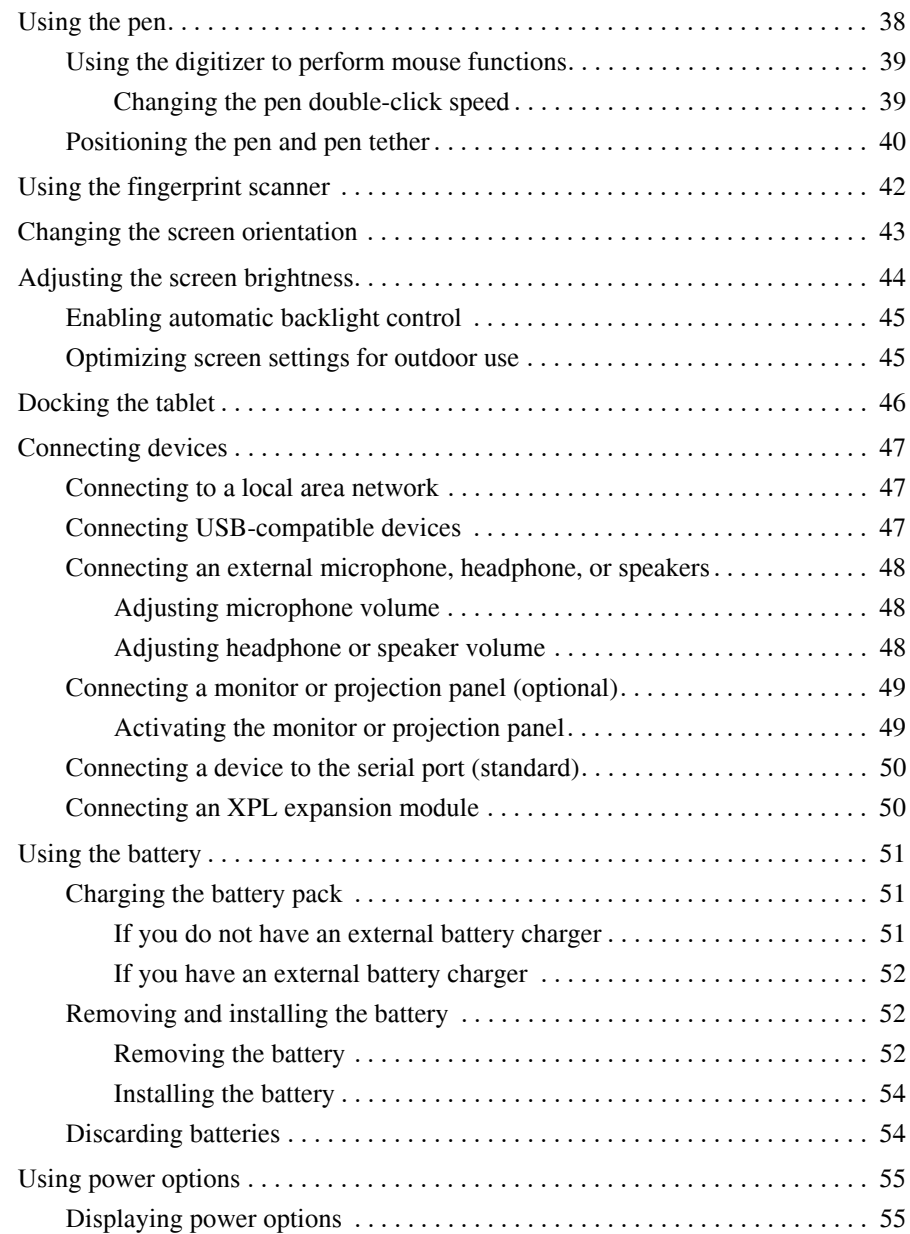

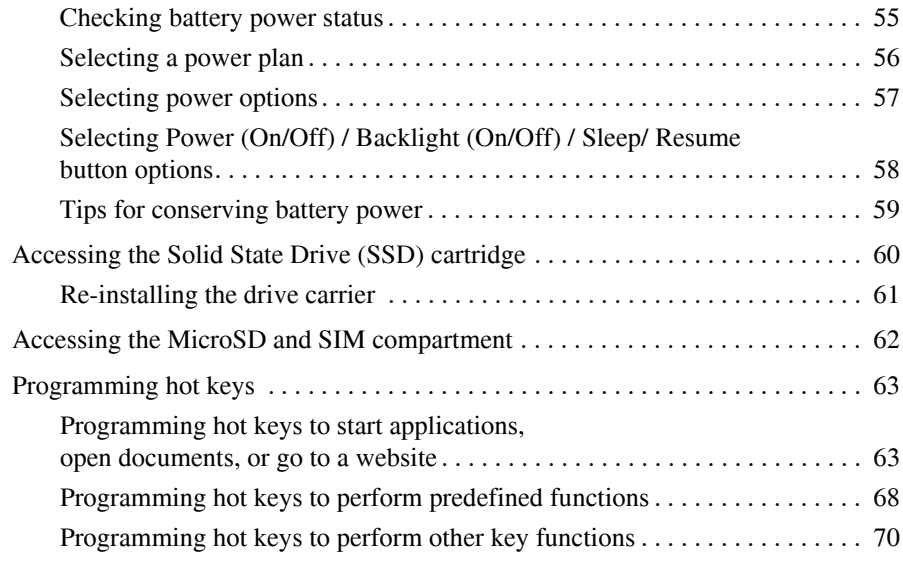

## **[3](#page-72-0) Maintaining the Tablet**

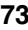

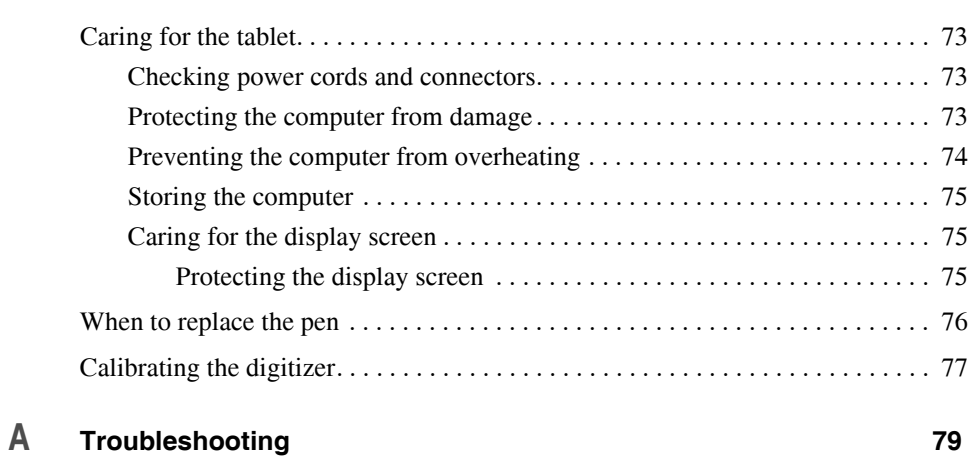

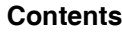

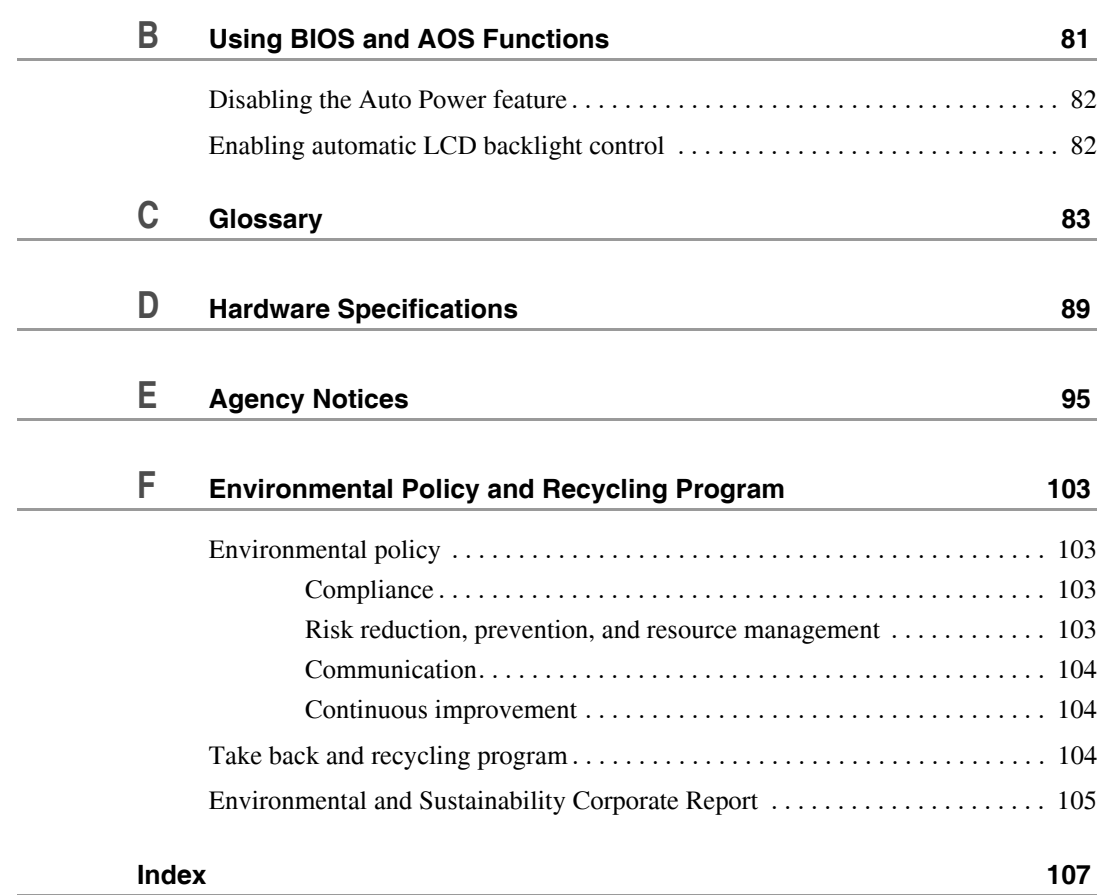

#### **Disclaimer**

Xplore Technologies® has made every effort to ensure the accuracy and completeness of this document; however, because ongoing development efforts are made to continually improve the capabilities of our products, we cannot guarantee the accuracy of the contents of this document. We disclaim liability for errors, omissions, or future changes herein.

#### **Trademarks**

Xplore and the Xplore logo are registered trademarks of Xplore Technologies Corp.; iX104, XC6, XC6 Lite, and XC6 Dual Mode are trademarks of Xplore Technologies Corp. Kensington and MicroSaver are registered trademarks of the Kensington Technology Group. Microsoft is a registered trademark of Microsoft Corporation. Windows 8.1, and Windows 7 are trademarks of Microsoft Corporation. MicroSD is a registered trademark of the Personal Computer Memory Card International Association. Intel and Core, are registered trademarks of Intel Corporation. Wi-Fi is a trademark of the Wireless Ethernet Compatibility Alliance (WECA). ISODAMP is a registered trademark of Aearo Company.

All other brands, product names, company names, trademarks and service marks used herein are property of their respective companies.

#### **Copyright**

Copyright © 2003-2014 Xplore Technologies Corp. All rights reserved. No part of this publication may be copied, reproduced, or translated, without the prior written consent of Xplore Technologies. No part of this publication may be stored or transmitted in any electronic form without the prior consent of Xplore Technologies. Any unauthorized use is a violation of copyright laws.

#### **Publication information**

PN: 95-01110, Rev. A April 7 2014

#### **Declaration of conformity**

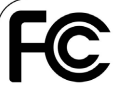

This device complies with Part 15 of the FCC<br>Rules. Operation is subject to the following<br>two conditions: This device may not cause harmful

nterference.<br>• This device must accept any interference<br>eceived, including interference that may cause undesired<br>operation. This equipment has been tested<br>and found to comply with the limits for a<br>class B digital device, pursuant to Part 15 of<br>the FCC Rules. DECLARATION OF CONFORMITY according to FCC Part 15, IC ICES-003, and RTT&E directives Responsible Party Name: Xplore Technologies Address: 14000 Summit Drive, Suite 900, Austin, Texas 78728 Telephone: 512.336.7797

Declares that product: Model Series: iX104C6 complies with Part 15 of the FCC Rules.

This device complies with Part 15 of the FCC rules. Operation is subject to the following two conditions: (1) This device may not cause harmful interference, and, (2) This device must accept any interference received, including interference that may cause undesired operation.

#### *WARNING*

 $\cancel{\sim}$ 

*Changes or modifications to this unit not expressly approved by the party responsible for compliance may void the user's authority to operate this equipment.* 

For more information about FCC rules and their applicability to the XC6, see [Appendix](#page-94-1)  [E, "Agency Notices."](#page-94-1) 

#### **Energy Star Partner**

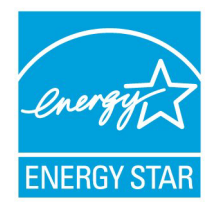

#### **Warranty information**

The XC6 is backed by a standard 36-month International Limited Warranty. An extended International Limited Warranty is available. Check the service kit included with your computer for warranty terms and conditions.

#### **Important safety information**

**Before you use the XC6 (referred to as the** *tablet***), read these safety instructions and the operation instructions in this handbook.**

**Failure to observe all these instructions voids the Limited Warranty and may lead to suspension or denial of services to the offender, or legal action, or both.**

Follow any special regulations governing the use of the tablet and, if radio-enabled, always switch it off in areas where radio devices are forbidden or when the radio device can cause interference or danger.

Always follow any safety laws and regulations pertaining to the use of cell phones and two-way radios, because these laws and regulations typically apply to the use of the wireless-enabled tablet.

Observe all restrictions on the use of radio equipment in fuel depots (fuel storage and distribution areas), chemical plants, and wherever blasting operations are in progress or in any area in which restrictions on radio transmissions are imposed.

Switch off the tablet when in an aircraft. The tablet is not FAA-approved for use on aircraft. The effect of the use of the tablet in aircraft is unknown. Using the tablet in an aircraft may affect aircraft instrumentation, communication, and performance; may disrupt the network; and may be illegal.

Operating the wireless-enabled tablet may interfere with the functioning of inadequately protected medical devices such as pacemakers. Consult a physician or the manufacturer of the medical device if you have any questions.

Radio signals from your tablet will not affect the operation of most modern equipment, but certain electronic equipment, including automotive systems, may not be shielded against radio signals from your tablet. Check with the manufacturer of your motor vehicle or the manufacturer's representative to determine whether using the tablet will present any safety issues.

Avoid using the tablet in any environment that requires your full attention, such as when driving a vehicle. If you need to use your tablet while driving, have a passenger use it for you or find a safe location to halt your vehicle.

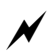

#### *WARNING – BATTERIES*

*Use only battery types specified in this handbook. Using any other type of battery can be dangerous and can disable the tablet. Do not drop or mishandle the batteries, immerse them in water, or subject them to high heat. Doing so could increase the risk of explosion or leakage, and possibly cause injury. The lithium-ion batteries used in this equipment contain material that is hazardous to your health. If battery contents come in contact with the eyes, IMMEDIATELY flush the affected area with clean water for 15 minutes and have someone else summon medical attention for you. Unaffected persons should assist the affected individual in the vital first flushing of the eyes. RECHARGING THE BATTERY MUST ONLY BE CARRIED OUT IN ANON-HAZERDOUS AREA USING THE SUPPLIED AC ADAPTOR. The definition of hazardous areas can be found in Standard EN 60079-10.*

#### *WARNING*

 $\cancel{\sim}$ 

*When operating the tablet in a known explosive environment do not remove or replace the battery while the circuit is live. Before removing the battery verify that the area is known to be free of ignitable concentrations of flammable substances.* 

*EXPLOSION HAZARD – DO NOT DISCONNECT WHILE CIRCUIT IS LIVE UNLESS AREA IS KNOWN TO BE NON-HAZARDOUS.*

*AVERISSEMENT – RISQUE D'EXPLOSION. NE PAS DÉBRANCHER TANT QUE LE CIRCUIT EST SOUS TENSION, À MOINS QU'IL NE S'AGISSE D'UN EMPLACEMENT NON DANGEREUX.*

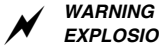

*EXPLOSION HAZARD – DO NOT REPLACE THE BATTERY UNLESS POWER HAS BEEN SWITCHED OFF OR THE AREA IS KNOWN TO BE NON-HAZARDOUS.*

*AVERTISSEMENT – RISQUE D'EXPLOSION – COUPER LE COURANT OU S'ASSURER QUEL'EMPLACEMENT EST DESIGNE NON DANGEREUX AVANT DE REPLACER LE BATTERY.*

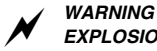

*EXPLOSION HAZARD - SUBSTITUTION OF COMPONENTS MAY IMPAIR SUITABILITY FOR CLASS I, DIViSION 2.*

*AVERTISSEMENT – RISQUE D'EXPLOSION – LA SUBSTITUTIOND E COMPOSANTSP EUTR ENDRE CE MATERIEL INACCEPTABLE POUR LES EMPLACEMENTS DE CLASSE I, DIVISION 2.*

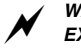

*WARNING*

*EXPLOSION HAZARD – DO NOT DISCONNECT EQUIPMENT UNLESS POWER HAS BEEN SWITCHED OFF OR THE AREA IS KNOWN TO BE NON-HAZARDOUS.*

*AVERTISSEMENT – RISQUE D'EXPLOSION – AVANT DE DECONNECTER L'EQUIPEMENT, COUPER LE COURANT OU S'ASSURER QUE L'EMPLACEMENT EST DESIGNE NON DANGEREUX.*

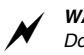

#### *WARNING*

*Do not use any dock or any other accessory or attachment that is not manufactured or supplied by Xplore or an authorized Xplore accessories supplier. Use of any accessory or attachment that is not supplied or approved for use with the tablet by Xplore is not permitted because it may cause hazards.*

Operate the tablet only from the type of power source indicated on the marking label. (See [page 51](#page-50-3) for more information about the battery and power supply.) Route power supply cords so that they are not likely to be walked on or pinched by items placed upon or against them. Pay particular attention to cords at plugs and convenience receptacles, and at the point where cords exit from the tablet or its dock. Do not overload wall outlets, extension cords, or integral convenience receptacles because this can cause fire or electric shock.

Unplug the tablet and refer the tablet and dock for service to qualified service personnel if any of the following conditions occur:

- The power supply cord or plug is damaged.
- The tablet or dock does not operate normally when you follow the instructions in this book.
- The tablet or dock exhibits a distinct change in performance.

Adjust only controls for which there are instructions in this book. An improper adjustment of other controls can result in damage and may require extensive work by a qualified technician to restore the tablet or dock to normal operation.

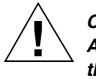

#### *CAUTION*

*Avoid prolonged physical contact with the exposed metal surfaces on the front and back of the tablet. While the tablet may not feel hot to the touch, if you maintain physical contact with the tablet for a long time (for example, if you rest the tablet on your lap for a long time), your skin may suffer low-heat injury. In addition, be careful when you remove a PC card that has been used for a long time, because the card may be hot.*

## <span id="page-12-0"></span>**Welcome**

Welcome to the Xplore Technologies<sup>®</sup> XC6<sup>™</sup>tablet PC, the rugged tablet designed, tested, and manufactured to meet the environmental and physical real-world challenges faced by today's mobile workers. Based on years of experience in rugged mobile applications, the XC6 is designed to withstand the abuses of everyday wear and tear.

Advanced technology, innovative design, and a rugged case are just a few highlights of your XC6 system.

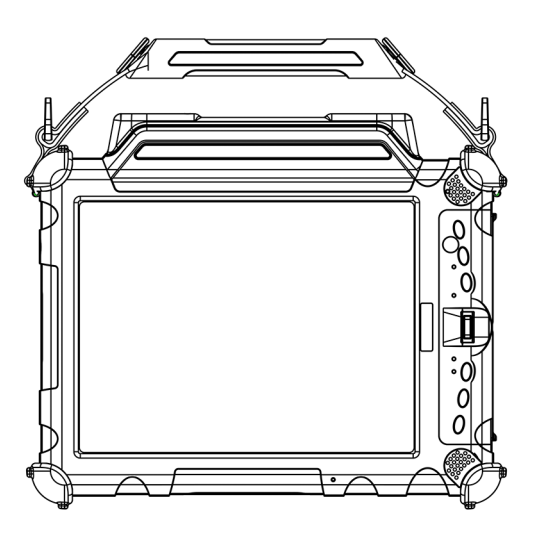

*Tablet with enhanced performance antennae*

**Note:** This handbook assumes that you have basic experience using computers and Microsoft<sup>®</sup> Windows<sup>®</sup>.

#### <span id="page-13-0"></span>**About your computer**

The XC6 is a high-performance tablet PC that runs on Microsoft Windows 7 32-bit, Windows 7 64-bit, and Windows 8.1 64-bit operating systems.

You can use any of the following methods to control the tablet:

- Special, enhanced pen (included with the tablet)
- Your finger
- Any suitable pointing device

**Note:** In this handbook, all information applies to all models unless otherwise noted.

All XC6 tablets have been engineered and tested to meet Military Standards for Environmental Extremes (MIL STD 810G). Your tablet includes the following features that make it exceptionally rugged and durable:

- Durable, long-lasting, rigid magnesium enclosure
- Interior and exterior multi-layer magnesium structure
- Bumper system and gasket protection mechanisms
- Specialized drive technology
- Removable, dual, Solid State Drive (SSD) cartridge
- Integrated, protected wireless LAN and WAN antennas for dual mode operation
- Locked-in-place memory, cables, and connectors
- Proprietary thermal management system

## <span id="page-14-0"></span>**Package contents**

Check to make sure your package includes the following items:

- Quick Start Guide
- Battery pack
- Power cord
- AC adapter
- Stylus pen (attached to tablet)
- Stylus pen tether (attached to tablet)
- XC6 tablet PC
- Warranty information kit
- Operating System Recovery Guide

#### <span id="page-14-2"></span><span id="page-14-1"></span>**Optional accessories**

Your package also includes any optional accessories you ordered.

#### *Docking options*

- xStand Desktop Docking Station
- xDock Vehicle Docking Station

#### *Carrying cases*

- Shoulder cases
- Portfolio case
- Dockable case

#### *Memory*

■ 4, 8 or 16 GB DDR III RAM

#### *Storage*

■ 60, 120, or 240 GB Solid State Drive (SSD) single drive configuration

*Note:* Drive bay carrier can be configured to use 2 SSDs,

#### *Power options*

- AC adapter with U.S. cord
- Extended life battery pack (80.75 watt hours)
- Auto adapter (cigarette lighter adapter)

#### *Additional accessories*

- Top-mounted Fast-Lock GPS II Pro (submeter accuracy)
- Non-rugged USB optical disk drive
- USB rugged, backlit keyboard (83-key)
- Replaceable drive cartridges
- Active stylus

#### <span id="page-16-0"></span>**Contacting Xplore – service and questions**

**Note:** To troubleshoot problems (including wireless and GPS problems), before you call, read the FAQ page of the Xplore Technologies website. Go to **http://www.xploretech.com**; then select **Customer Support**; then **FAQ**.

If you purchased your tablet from an authorized Xplore dealer, contact the dealer for service and support.

If you purchased your tablet directly from Xplore, use any of the following methods to contact Xplore for service and support:

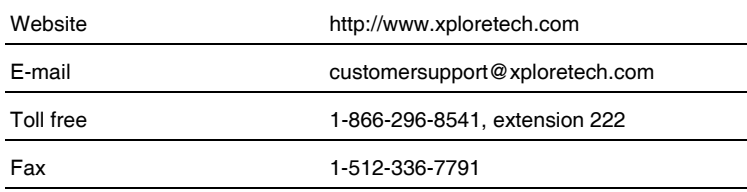

Before you contact Xplore, have the following information ready so that the customer support representative can quickly provide a solution:

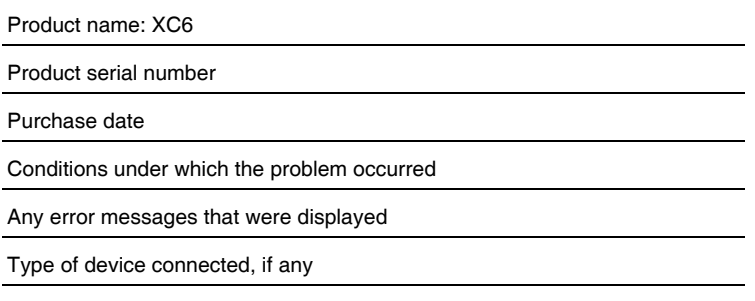

# **1 Getting Started**

This chapter gives you an overview of your tablet and includes a quick-start guide to tablet keys.

## <span id="page-18-1"></span><span id="page-18-0"></span>**Front view**

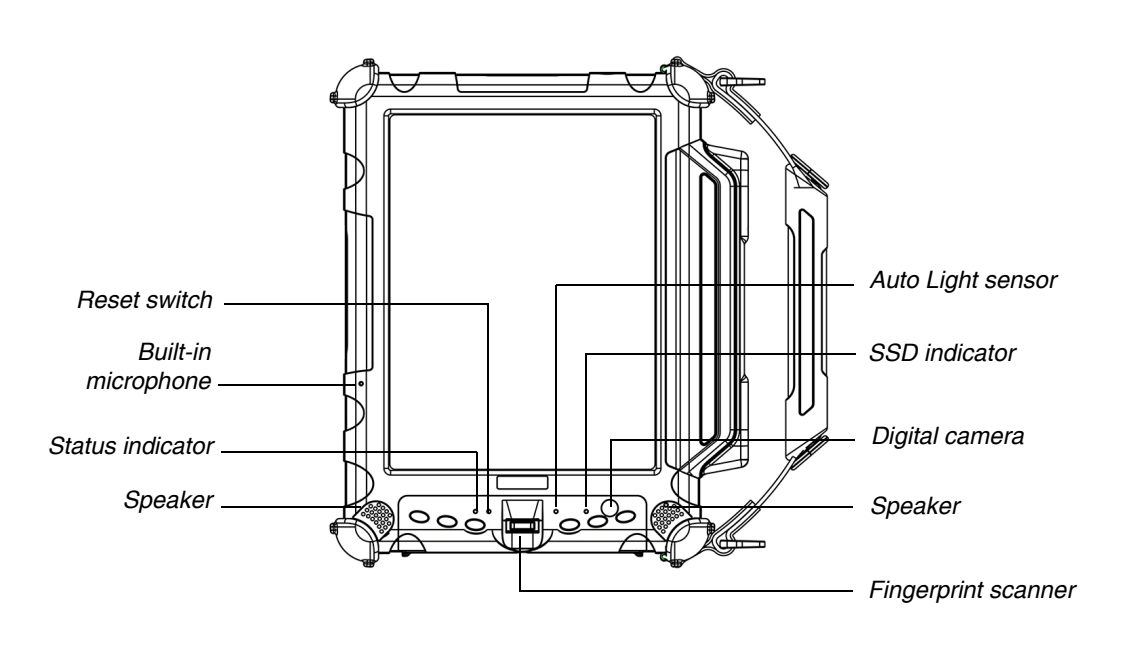

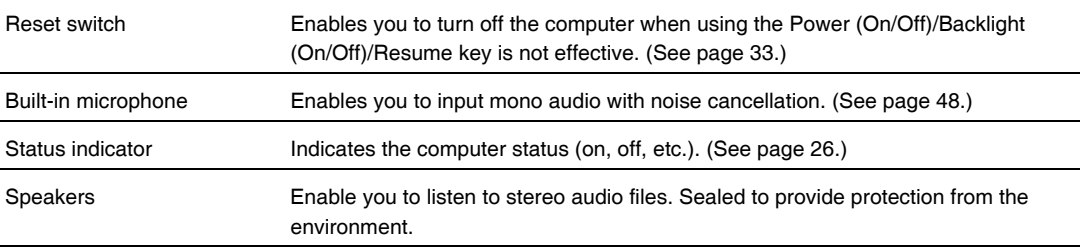

*Front view*

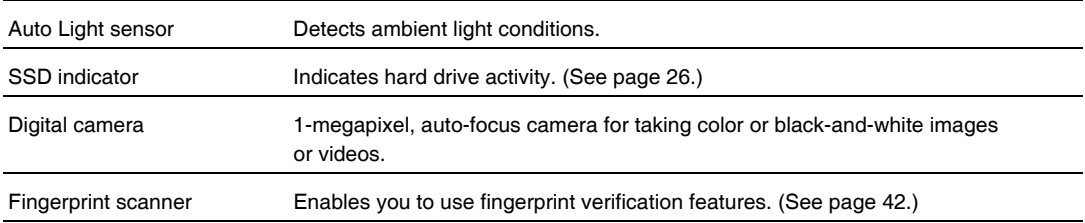

*Back view*

## <span id="page-20-0"></span>**Back view**

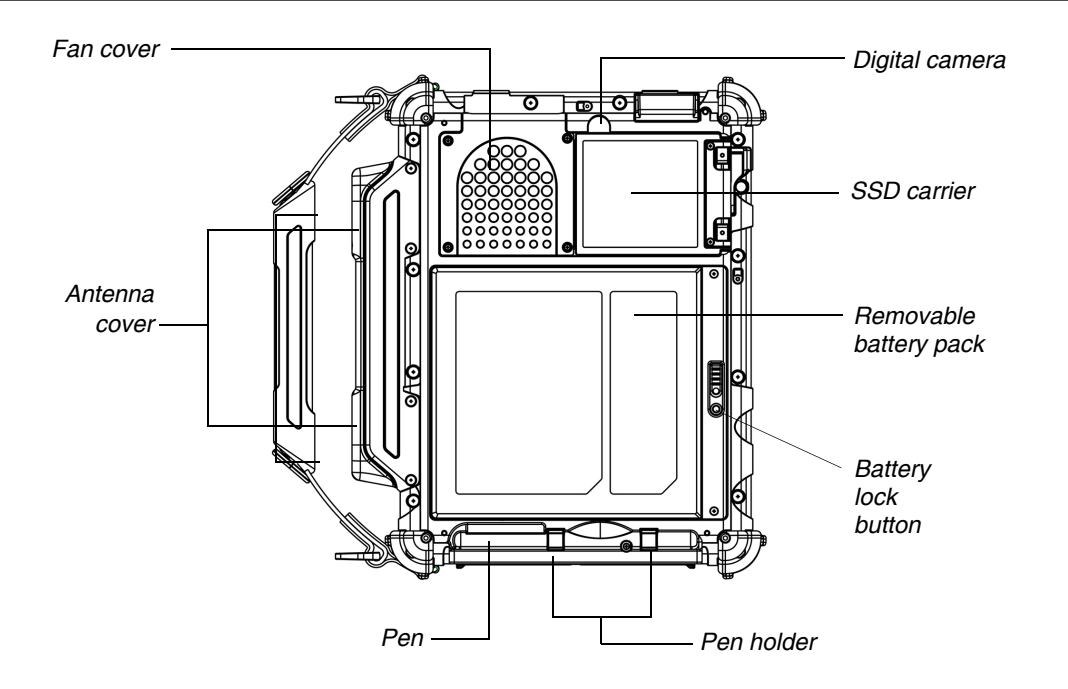

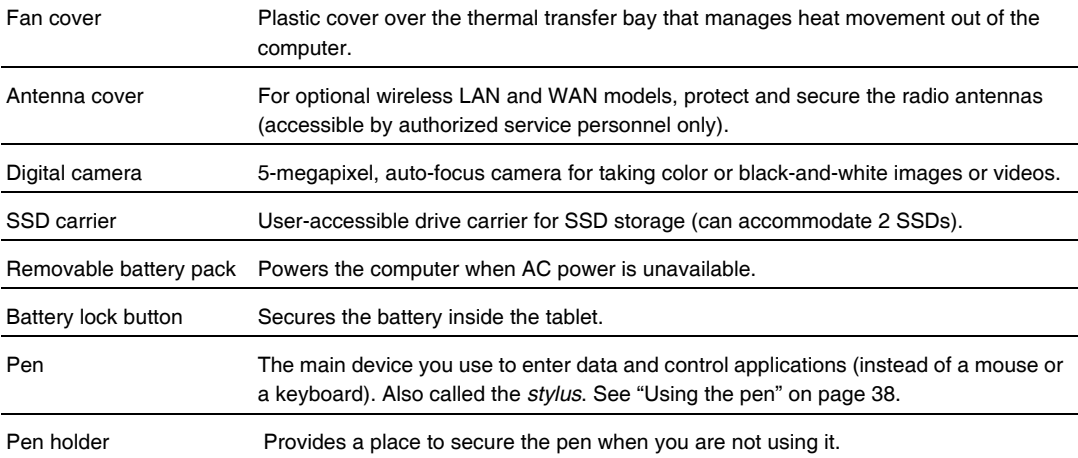

*Left side view*

## <span id="page-21-0"></span>**Left side view**

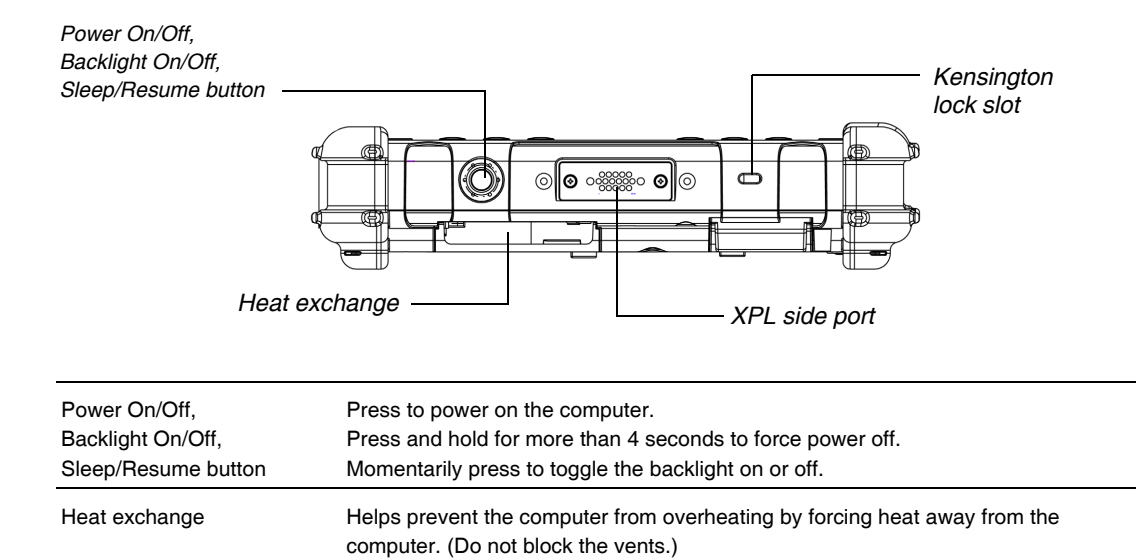

XPL side port Permits connection of special devices made expressly for the XC6.

security cable.

Kensington™ lock slot Connector for the optional Kensington MicroSaver™ or equivalent compatible

Note: Contact your reseller for information about the Kensington security cable.

*Right side view*

## <span id="page-22-0"></span>**Right side view**

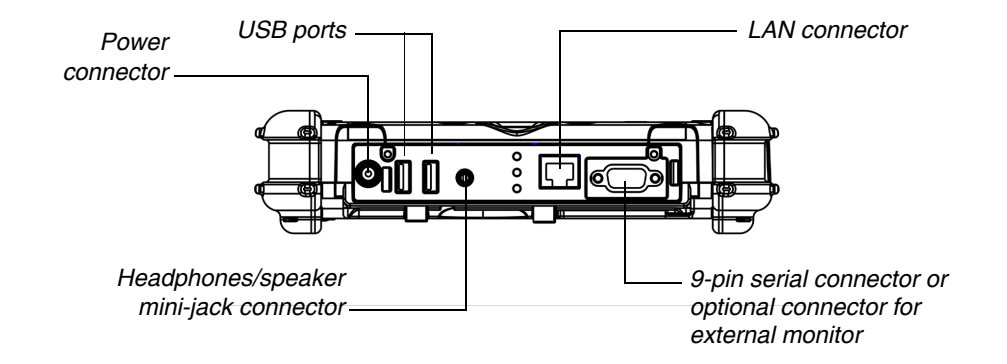

The connectors on the right side of the computer are located behind the outer doors.

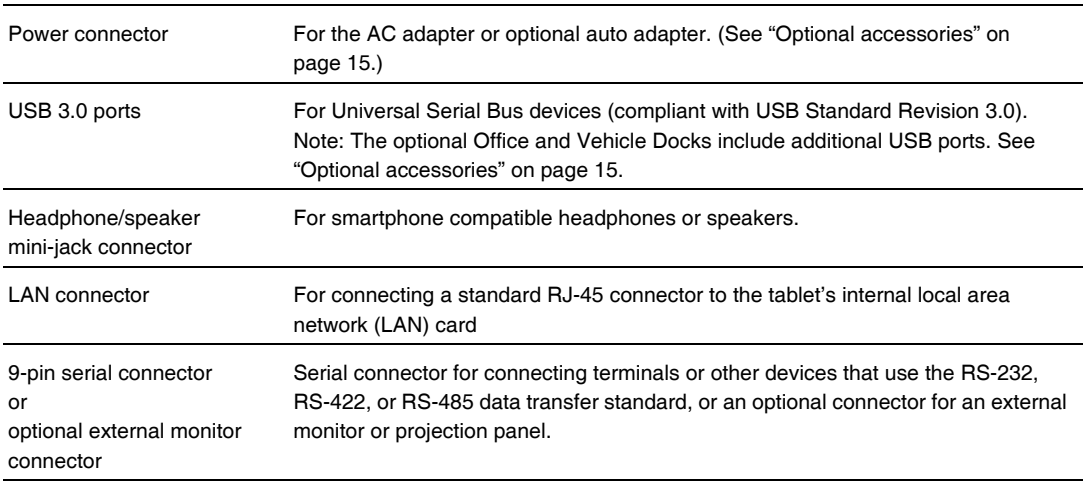

*Bottom view*

## <span id="page-23-0"></span>**Bottom view**

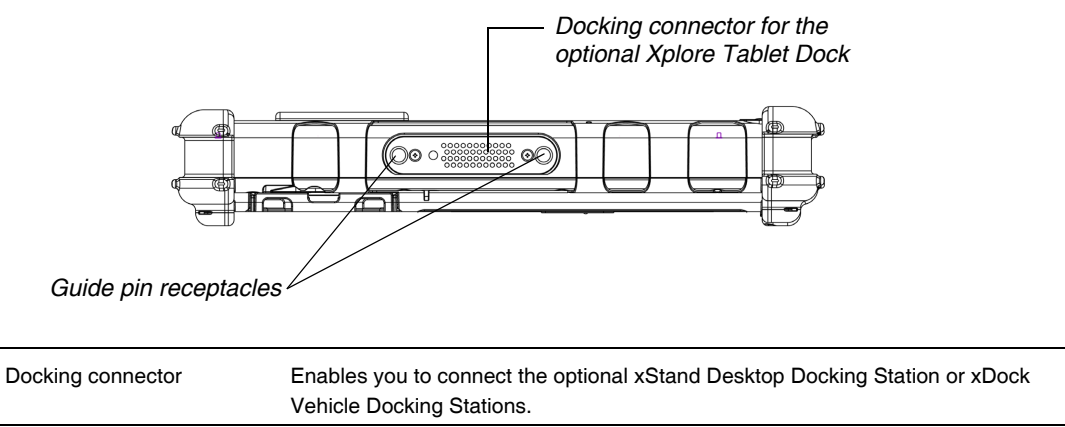

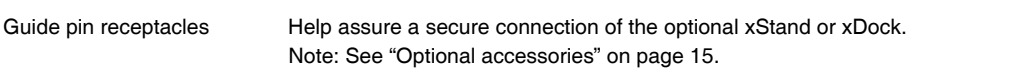

*Top view*

## <span id="page-24-0"></span>**Top view**

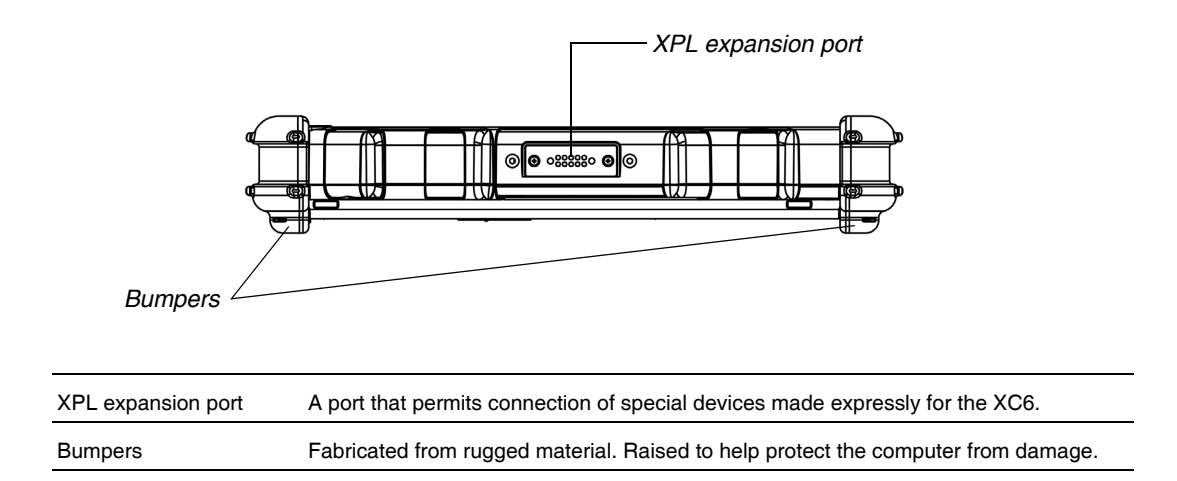

*LED indicators*

## <span id="page-25-0"></span>**LED indicators**

The LED indicator lights show the status of system functions.

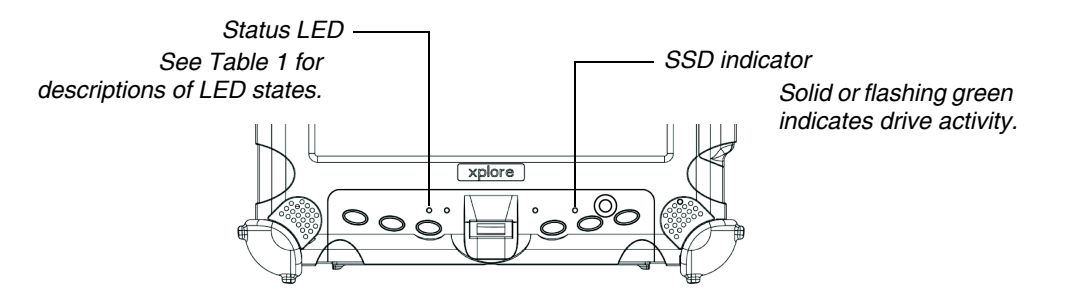

*Table 1 Status LED indicator states*

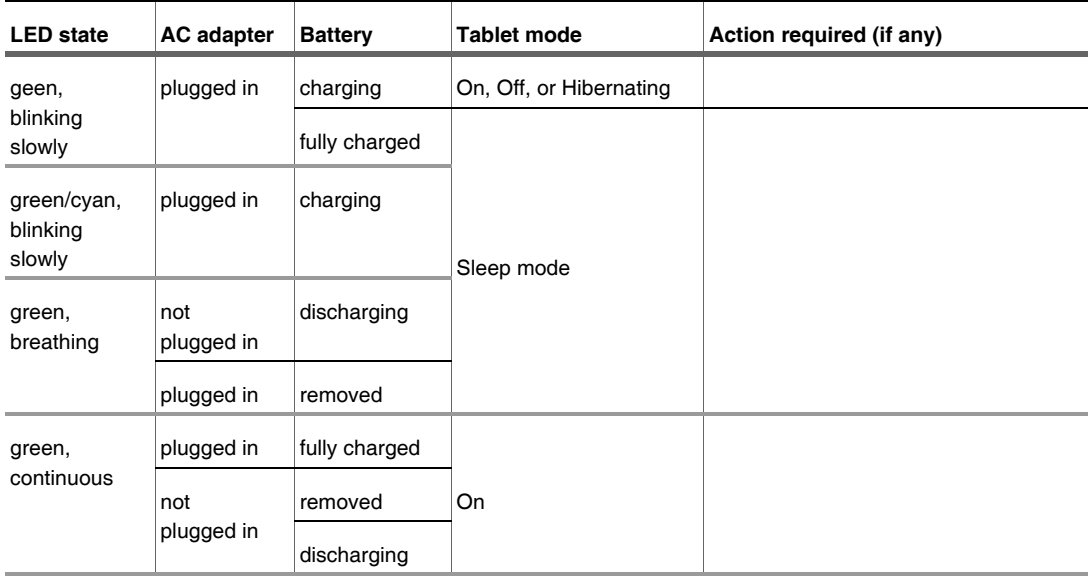

| <b>LED</b> state                    | <b>AC adapter</b> | <b>Battery</b>         | <b>Tablet mode</b>                                      | Action required (if any)                                                                                                    |
|-------------------------------------|-------------------|------------------------|---------------------------------------------------------|----------------------------------------------------------------------------------------------------|
| off (no light)                      | all<br>conditions | all conditions         | Off or Hibernating (or<br>any Night Vision mode)        |                                                                                                    |
| blue,<br>continuous                 | all<br>conditions | all conditions         | On. Front or rear<br>camera is active.                  |                                                                                                    |
| red, blinking<br>quickly            | not<br>plugged in | discharging<br>< 10%   | On                                                      | Plug the tablet into an AC/DC power<br>source or install a charged battery.                                                                                                    |
| red,<br>continuous                  | not<br>plugged in | discharging<br>$< 3\%$ | On                                                      | Plug the tablet into an AC/DC power<br>source or install a charged battery.                                                                                                    |
|                                     |                   | installed              | Off                                                     | Battery is critically low.Plug the tablet<br>into an AC/DC power source or install<br>a charged battery.<br>or<br>The tablet has encountered a fault and<br>is not operating normally. Contact your<br>computer support personnel, such as<br>vour help desk. |
| amber,<br>continuous                | all<br>conditions | installed              | High temperature<br>threshold has been<br>exceeded.     |                                                                                                    |
| amber/green,<br>blinking<br>quickly | all<br>conditions | installed              | Critical temperature<br>threshold has been<br>exceeded. |                                                                                                    |

*Table 1 Status LED indicator states (continued)*

*Quick-start guide*

#### <span id="page-27-0"></span>**Quick-start guide**

This section is a quick guide to using the main features of your tablet. (See Chapter 2 for detailed information.)

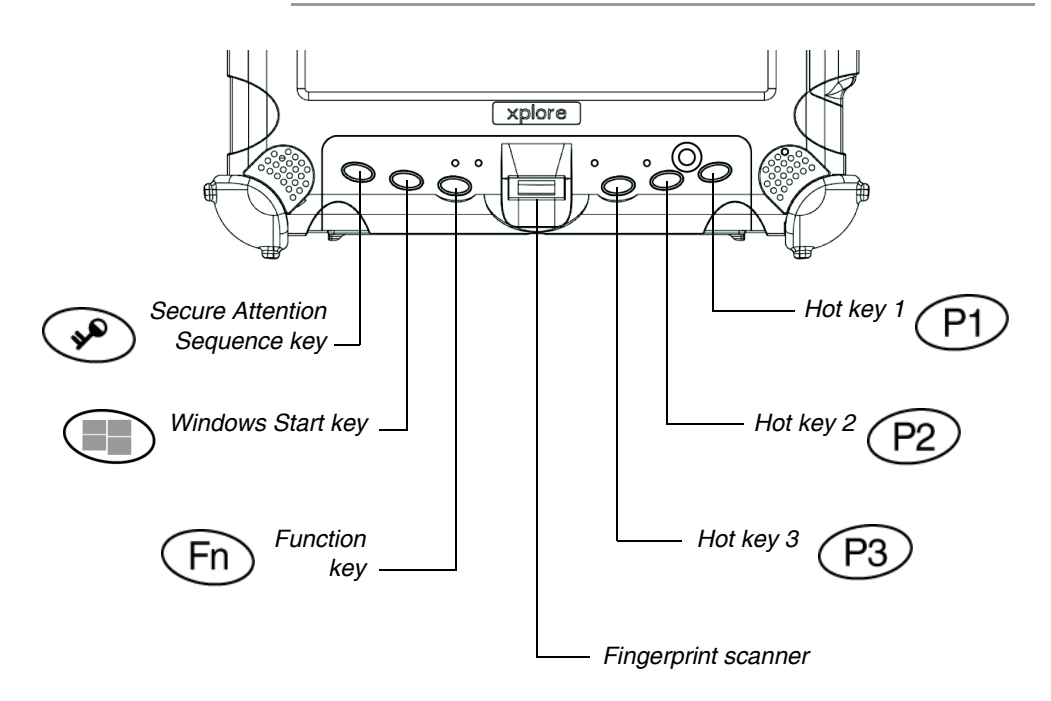

## <span id="page-27-1"></span>**Application, Windows, and hot keys**

*Quick-start guide*

*Note:* Xplore pre-programs the P2, P2, and P3 hot keys and Function mode hot key combinations to perform the functions shown in [Table 2,](#page-28-0) [Table 3,](#page-29-0) and [Table 4](#page-29-1). However, you can program them to perform different functions (see ["Programming](#page-62-2)  [hot keys" on page 63\)](#page-62-2).

<span id="page-28-0"></span>*Table 2 Main keys*

| Press this key | To perform this function                                                                                                    |
|----------------|----------------------------------------------------------------------------------------------------|
|                | Log on after resuming operation from power<br>management, powering on, or locking.<br>After logging on, launch Windows Task Manager. |
|                | Display the Windows Start menu.                                                                                                    |
|                | Use in combination with another key to perform<br>various functions.                                                                 |
|                | Fingerprint scanner.                                                                                                    |

*Quick-start guide*

| Press these keys | To perform this function    |
|------------------|-----------------------------|
|                  | Take picture.               |
|                  | Change video ouput.         |
|                  | Rotate screen.              |
|                  | Take video.                 |
|                  | Toggle GPS.                 |
|                  | Put computer in Sleep mode. |

<span id="page-29-0"></span>*Table 3 Key functions – Windows 7*

#### <span id="page-29-1"></span>*Table 4 Key functions – Windows 8.1*

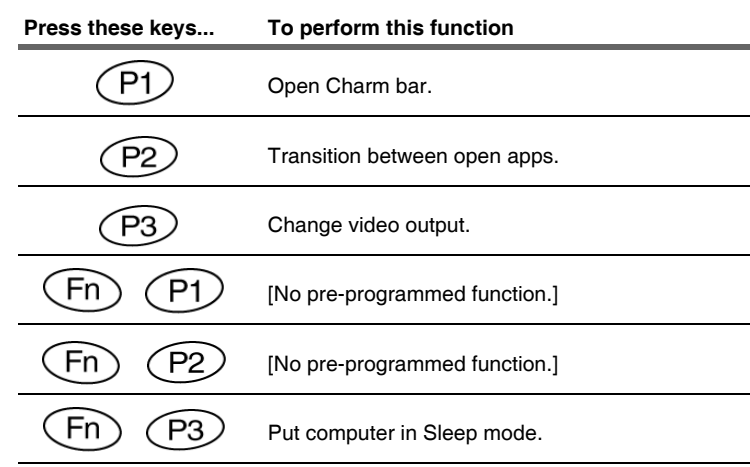

*To define a function, see ["Programming hot keys" on](#page-62-2)  [page 63](#page-62-2).*

# <span id="page-30-0"></span>**2 Using the Tablet**

This chapter contains detailed instructions for using the tablet.

## <span id="page-30-1"></span>**Turning on the computer**

**1.** Make sure the computer is off.

*When the computer is off, the Status LED is off.* xplore

- **2.** Make sure the battery is charged or that the computer is plugged in to an external power source.
- **3.** Press the **Power On/Off, Backlight On/Off, Sleep/Resume** button.

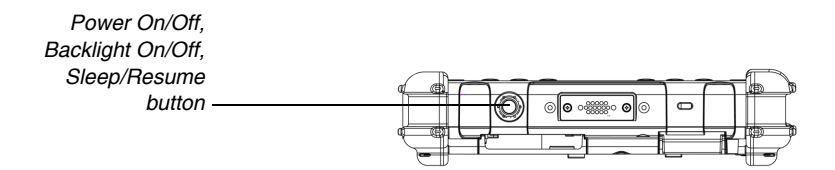

*Turning off the computer*

#### <span id="page-31-0"></span>**Turning off the computer**

*When the computer is in Sleep mode, the Status LED is breathing green.*

**1.** If the computer is in Sleep mode, press the **Power On/Off, Backlight On/Off, Sleep/Resume** button to resume operation. (See [page 35](#page-34-0) for information about Sleep mode.)

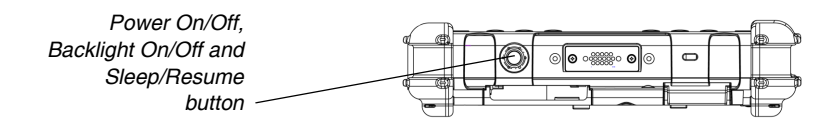

- **2.** Make sure the battery is charged or that the computer is plugged in to an external power source.
- **3.** Save your work and close all programs.
- **4.** From the Windows **Start** menu, click **Turn Off Computer**.
- **5.** The Turn off computer dialog box opens.
- **6.** Click **Turn Off** or press the **Power** button continuously for more than 4 seconds.

## <span id="page-32-1"></span><span id="page-32-0"></span>**Using the Reset switch**

*Use the Reset switch only if you cannot turn off the computer by any other means, because you may lose unsaved data.*

If the computer does not seem to be accepting input and you cannot turn it off by using the method described in ["Turning off the](#page-31-0)  [computer,"](#page-31-0) press the **Reset** switch. (Use the stylus or a similar instrument to press the switch).

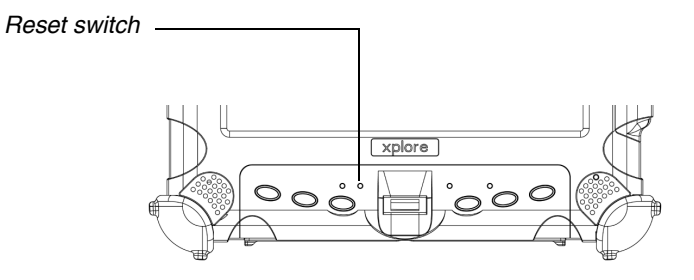

*Note:* If the computer does not reset after you press the **Reset** switch, try pressing it again.

*Suspending and resuming operation*

#### <span id="page-33-0"></span>**Suspending and resuming operation**

#### For more information, see ["Checking battery power](#page-54-2)  [status" on page 55](#page-54-2).

To conserve battery power when you do not want to turn off the computer or when you need to install a charged battery pack, put the computer into Sleep mode. (You can suspend operation without closing any programs or Windows.)

When you suspend operation:

- Programs that are running stop (but do not close).
- Active data is saved.
- The system enters one of the following low-power modes:
	- Sleep (Suspend-to-RAM) mode The Status LED light is breathing green. Active data is saved in RAM and most other components are turned off.

Although the computer uses very little power when in Sleep mode, eventually the battery's power does run out. If you do not plan to use the computer for an extended period of time, turn the computer off or put it in Hibernation mode instead of Sleep mode.

• Hibernation mode – Active data is saved on the SSD and power usage is reduced to the same level as when the computer is turned off. In Hibernation mode, there is no danger of losing data if battery power is lost.

#### **Notes:**

If you have set your computer to turn power off (in the Power Options utility in Windows Control Panel), you cannot suspend operation. To change power settings, see ["Selecting Power \(On/Off\) / Backlight \(On/](#page-57-0) [Off\) / Sleep/ Resume button options" on page 58](#page-57-0).

In the default configuration, the P3 key puts the computer in Sleep mode and the Power button shuts down the computer. To change these settings, see ["Programming hot keys to perform predefined](#page-67-0)  [functions" on page 68](#page-67-0).

*Suspending and resuming operation*

If your computer is connected to a network, the network may automatically log you off after a period of inactivity while system operation is suspended. Contact your help desk or system administrator to learn your log-off time limit.

## <span id="page-34-0"></span>**Suspending operation**

Use one of the following methods to suspend operation:

#### *Method 1*

Press the **P3** key.

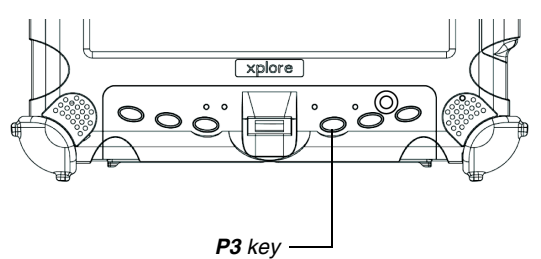

#### *Method 2*

**1.** Press the Windows **Start** button; then press the right arrow next to the **Shutdown** button.

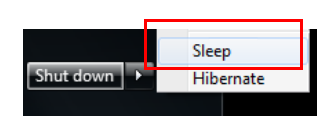

**2.** Press **Sleep**.

*option must be enabled in Windows Power Options. See ["Selecting Power](#page-57-0)  [\(On/Off\) / Backlight \(On/](#page-57-0) Off) / Sleep/ Resume button options" on [page 58.](#page-57-0)*

*In order to suspend operation, the Sleep* 

#### **Chapter 2. Using the Tablet**

*Suspending and resuming operation*

When operation is suspended, the Status LED displays a breathing green light.

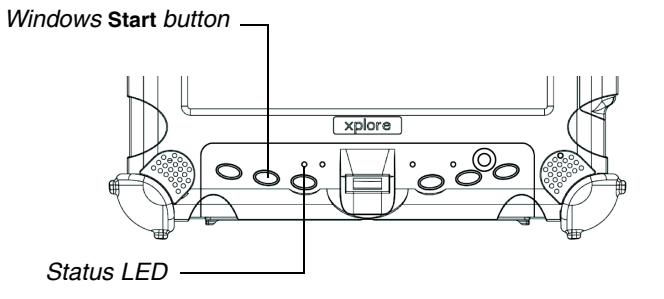
*Suspending and resuming operation*

## **Resuming operation**

To resume operation when the computer is in Sleep mode, press the **Power On/Off, Backlight On/Off, Suspend/Resume** button.

**Note:** Press the button only *once*.

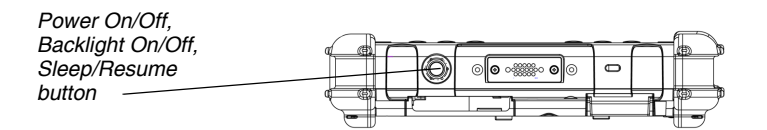

Approximately 20 seconds later, the computer resumes normal operation. When the Status LED displays a continuous green light, you can begin using the computer.

*Using the pen*

## **Using the pen**

You can use any of the following methods to select items and to navigate through programs.

- Auto-Sense mode: Use either the multifunction pen or your finger interchangeably. The computer distinguishes between the two input modes and automatically adjusts accordingly. *This is the tablet's default state.*
- **Digitizer mode:** Use only the special multifunction pen provided with the computer.

For more information, see ["Programming hot keys to perform](#page-67-0)  [predefined functions" on page 68](#page-67-0).

#### *WARNING*

*Do not use items such as a ball point pen or a screwdriver that can damage the tablet. Damage caused by using an item not provided with the tablet is not covered by the tablet warranty.*

**Note:** During the first use of the tablet, or if the action you are trying to perform does not occur when you use the pen or your finger to touch the screen, calibrate the digitizer as described in ["Calibrating the digitizer" on page 77.](#page-76-0)

# **Using the digitizer to perform mouse functions**

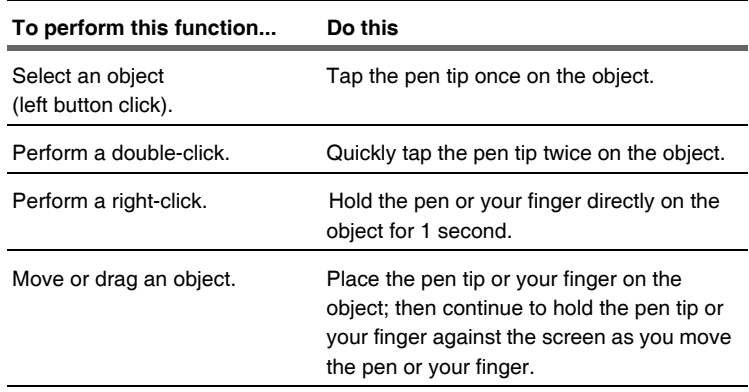

## **Changing the pen double-click speed**

The pen double-click speed is in sync with the mouse double-click speed. To change the speed, follow the instructions below.

- **1.** Click the Windows **Start** button.
- **2.** Click the **Control Panel** option.
- **3.** In the Control Panel window, select **Hardware and Sound** > **Set up your Pen and Tablet**.
- **4.** Drag the slider to a faster or slower speed.

*Using the pen*

## **Positioning the pen and pen tether**

The pen tether helps prevent the loss of your pen. The following illustrations show how to position the pen and pen tether.

#### *Tether anchored at the bottom*

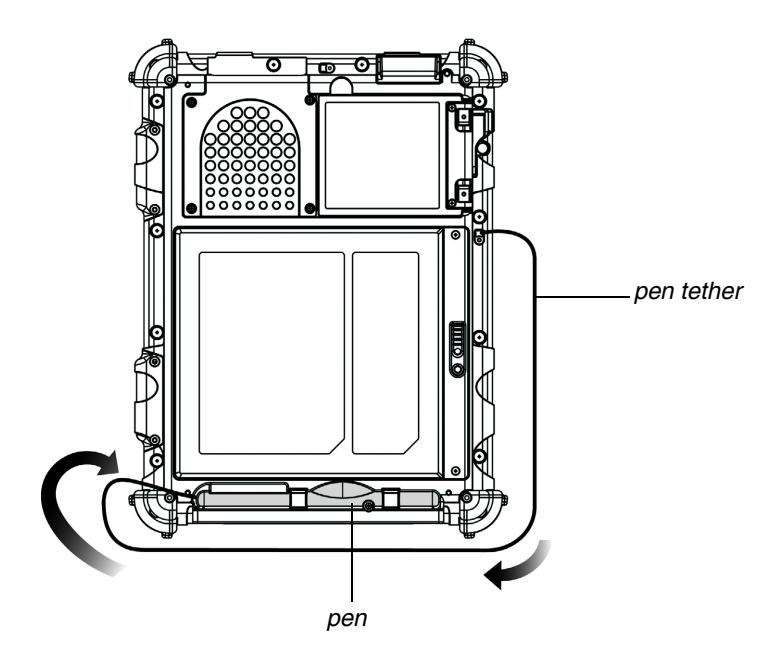

*Using the pen*

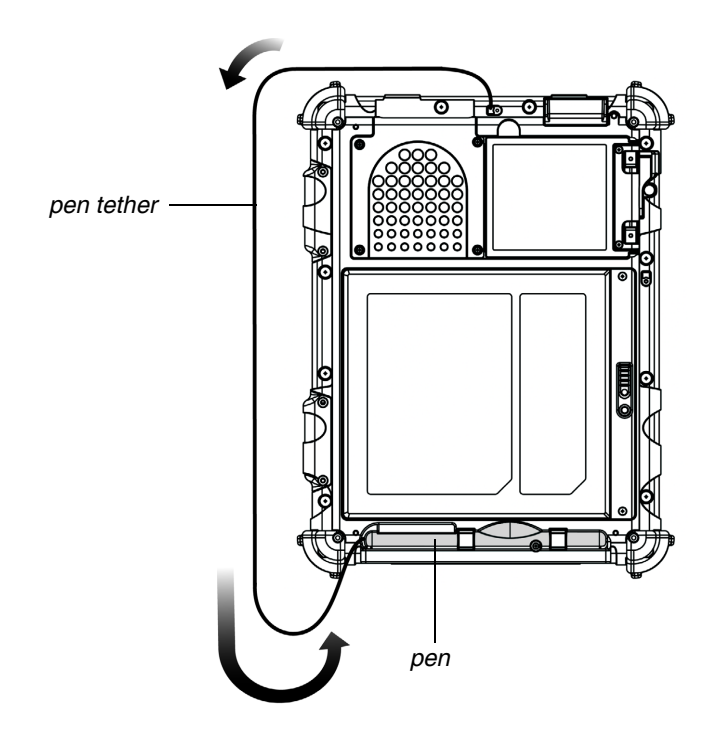

*Tether anchored on the side*

*Using the fingerprint scanner*

### **Using the fingerprint scanner**

The fingerprint scanner enables you to use fingerprint verification to protect the security of your data.

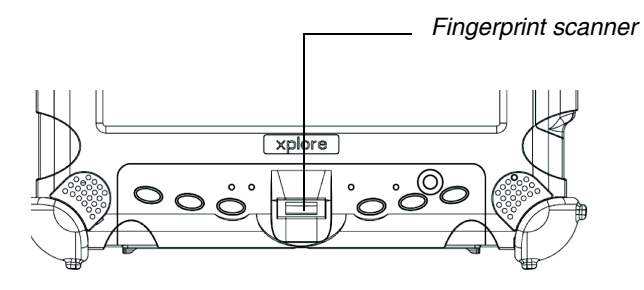

The first step for using fingerprint verification is to *enroll* your fingerprint to create an association between your username, password, and fingerprint.

After fingerprint enrollment you will be able to:

- Use your fingerprint as part of computer login security.
- Register Web pages and Windows applications to use your fingerprint instead of passwords.
- Launch applications by swiping your finger the sensor.
- Store confidential information in an encrypted form in a protected folder.

To launch the Fingerprint application:

Tap the icon located on the Windows Desktop.

*or*

Follow the instructions that appear the first time you turn on the computer.

# **Changing the screen orientation**

To rotate the screen orientation from portrait (vertical) to landscape (horizontal) mode or from landscape to portrait mode:

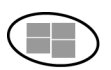

### *If your tablet is using Windows 7*

Press the Windows **Start** button.

### *If your tablet is using Windows 8.1*

Rotate the tablet.

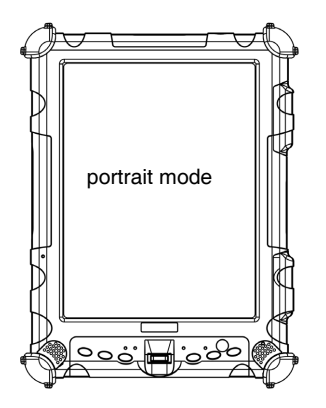

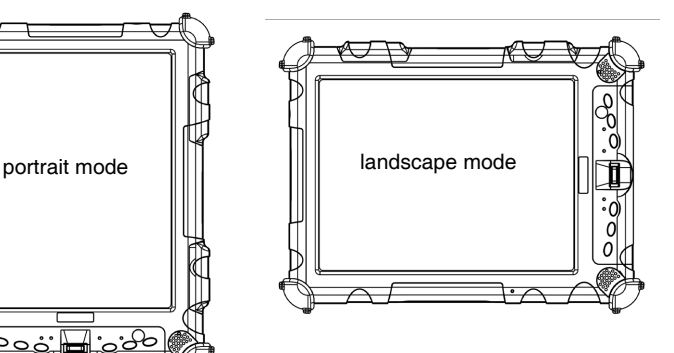

*Adjusting the screen brightness*

### <span id="page-43-0"></span>**Adjusting the screen brightness**

Use either of the following methods to adjust the screen brightness:

#### *Method 1*

- **1.** Click **Start**.
- **2.** Open the **Control Panel**.
- **3.** In the **Hardware and Sound** area, select **Adjust commonly used mobility settings**. Use the **Brightness** slider to adjust the brightness.

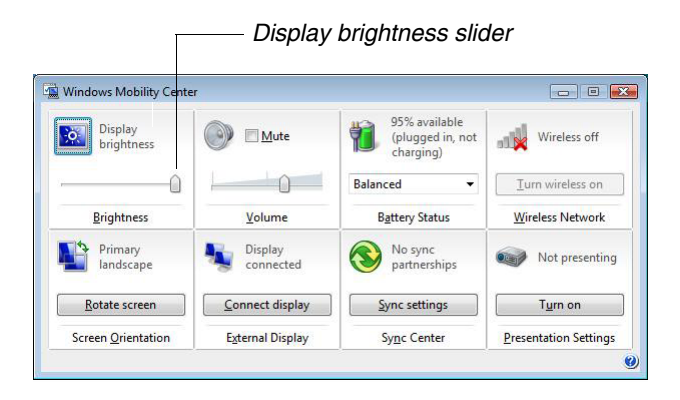

#### *Method 2*

V.

- **1.** In the Windows taskbar, click the power management icon; then select **Adjust screen brightness**.
	- **2.** Move the slider bar (located at the bottom of the window) to change the screen brightness.

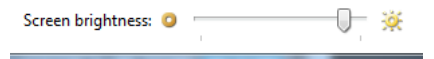

# **Enabling automatic backlight control**

When the Auto Light sensor is enabled, the computer automatically controls the amount of backlight sent to the screen to provide optimum brightness for the lighting conditions in which you are working.

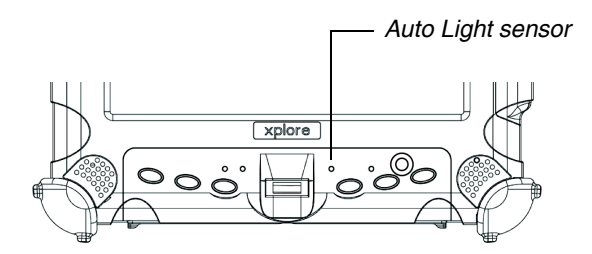

To enable automatic backlight control, see [page 82.](#page-81-0)

# **Optimizing screen settings for outdoor use**

- **1.** Click **Start** > **Control Panel** > **Appearance and Personalization > Personalization > Change desktop background**.
- **2.** In the My Themes area, select **High Contrast White**.
- **3.** Click the Back button.
- **4.** Click **Display**.
- **5.** Click **Medium 125%** to enlarge the icon size; then click **Apply**.
- **6.** Click **Adjust Resolution**. Make sure the screen resolution setting is **1024 by 768** pixels; then click **OK**.

*Docking the tablet*

## **Docking the tablet**

If you have the optional xStand office dock or xDock vehicle dock, connect it to the tablet at the docking port. (See the *iX104 Docking Stations Handbook*.)

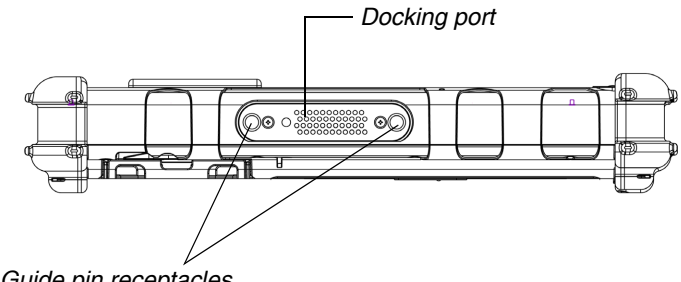

*Guide pin receptacles*

# **Connecting devices**

Refer to the following subsections for information about connecting external devices to your computer.

**Note:** If the device you want to use does not appear to be working with your computer, the device may need to be enabled in the computer's configuration program. Contact your local help desk or Xplore reseller.

# **Connecting to a local area network**

Connect a local area network (LAN) cable's RJ-45 connector to the internal LAN interface card. (See your network system administrator for more information.)

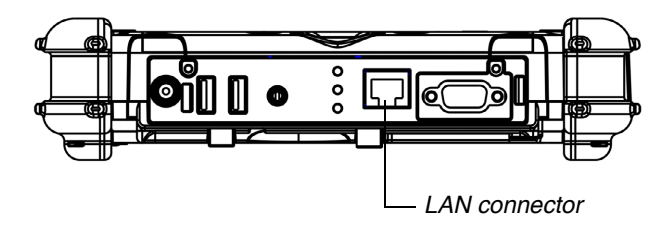

# **Connecting USB-compatible devices**

Connect any USB-compatible devices to the computer's USB ports.

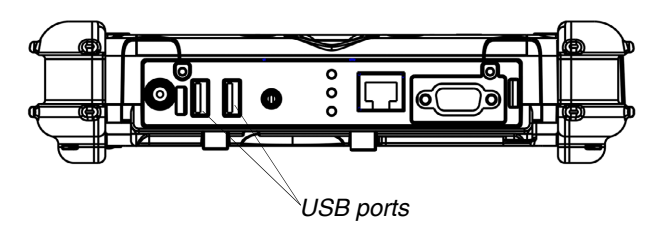

#### *Connecting devices*

# **Connecting an external microphone, headphone, or speakers**

*Note: The connector is compatible with smartphones.*

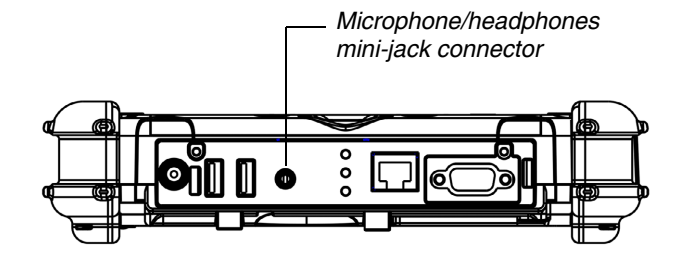

### **Adjusting microphone volume**

If necessary, adjust the volume of the microphone as follows:

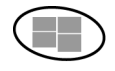

- **1.** Press the Windows **Start** key; then open the **Control Panel**.
- **2.** Select **Hardware and Sound**; then select **Sound**.
- **3.** Select the **Recording** tab.
- **4.** Select **Microphone**; then select **Properties**.
- **5.** Select the **Levels** tab.
- **6.** Adjust the microphone volume or boost.
- **7.** Click **OK**.

### **Adjusting headphone or speaker volume**

**1.** Click the audio icon  $\begin{bmatrix} 0 \\ 0 \end{bmatrix}$  in the Status area of the Windows taskbar.

The volume control area opens.

- **2.** If the **Mute** button indicates that sound is muted, click the button to turn on the sound.
- **3.** Move the slider bar up or down to increase or decrease the volume.

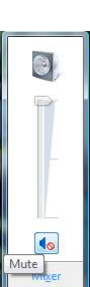

# **Connecting a monitor or projection panel (optional)**

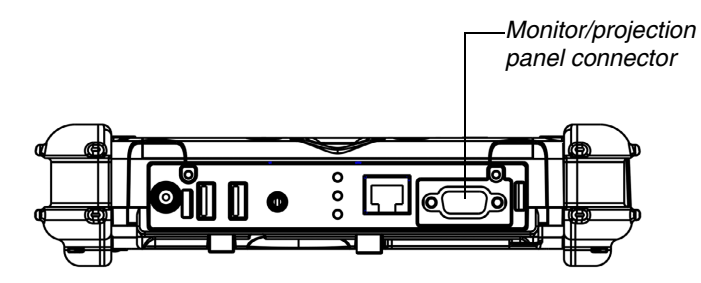

## **Activating the monitor or projection panel**

If your tablet includes the optional monitor/projection panel connector, you can change the video output as follows:

### *To change the video output to the monitor or projection panel:*

Press the **Fn**-**P1** key combination.

### *To change the video output back to the computer:*

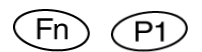

Press the **Fn**-**P1** key combination again.

## **Connecting a device to the serial port (standard)**

If your tablet includes the standard serial port, you can connect a terminal or other device that uses the RS-232, RS-422, or RS-485 data transfer standard.

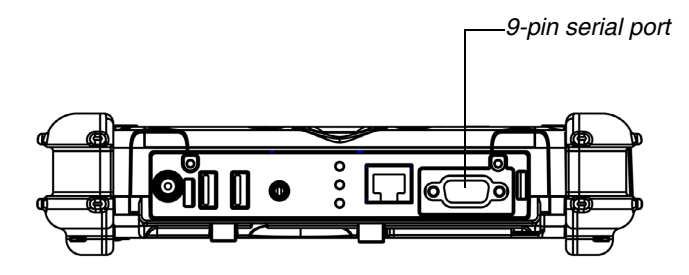

# **Connecting an XPL expansion module**

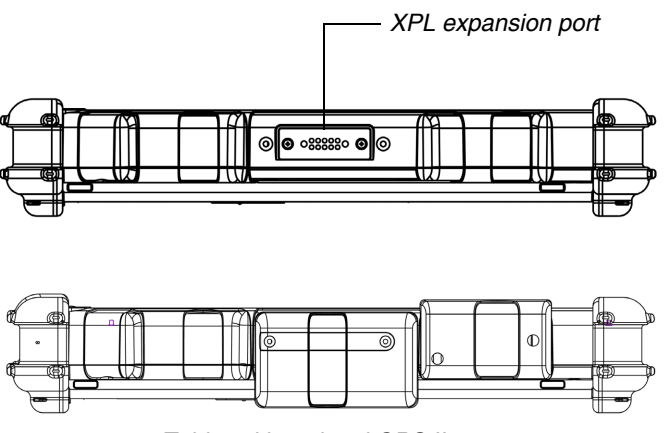

*Tablet with optional GPS II*

You can recharge, remove, and replace the battery pack.

## **Charging the battery pack**

### **If you do not have an external battery charger**

Follow these steps to charge the battery while it is installed in the computer:

**1.** Connect a power source, such as an AC adapter or cigarette lighter adapter, to the power connector on the computer.

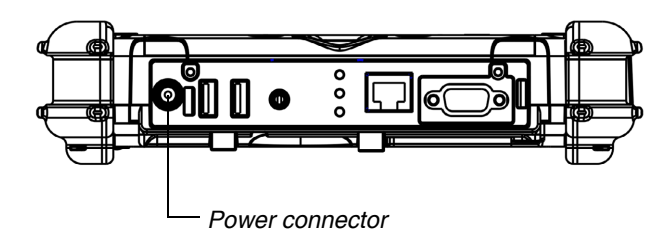

If the battery charge is below 95%, the battery begins charging and the Status LED flashes green. (If the battery charge is higher than 95%, the battery will not charge, preventing battery overcharge.)

**2.** Check the level of charge. (See "Checking battery power status" [on page 55.](#page-54-0))

The charging process continues until the battery charge reaches 100%.

Table 5 shows the approximate time required to charge the battery level to 100%.

*Table 5 Approximate battery charge time*

| <b>Battery pack capacity</b> | Charge time | Battery pack P/N |
|------------------------------|-------------|------------------|
| 55 watt hours (7600 mAh)     | 1.5 hours   | 11-01018         |
| 68.5 watt hours (9250 mAh)   | 2.5 hours   | 11-01019         |
| 80.75 watt hours (10625 mAh) | 2.5 hours   | 11-01022         |

#### **If you have an external battery charger**

- **1.** Remove the battery pack (see [page 52](#page-51-0)).
- **2.** Use the external battery charger to charge the battery.
- **3.** Install the battery (see [page 54](#page-53-0)).

### <span id="page-51-1"></span>**Removing and installing the battery**

You can remove the battery and use an (optional) external charger to charge it.

### <span id="page-51-0"></span>**Removing the battery**

**1.** *To swap with a charged battery:*

Use one of the methods described in ["Suspending operation"](#page-34-0)  [on page 35](#page-34-0) to suspend operation.

#### *If a charged battery is not available:*

Save your work and close all running programs; then shut down the computer or put the computer in Hibernation mode (see ["Suspending operation" on page 35\)](#page-34-0).

- *Note:* To avoid losing unsaved data, wait until the computer has completed switching to Hibernation mode before removing the battery.
- **2.** Use the stylus or a pen to depress the battery lock button.

The battery release latch returns to its original position.

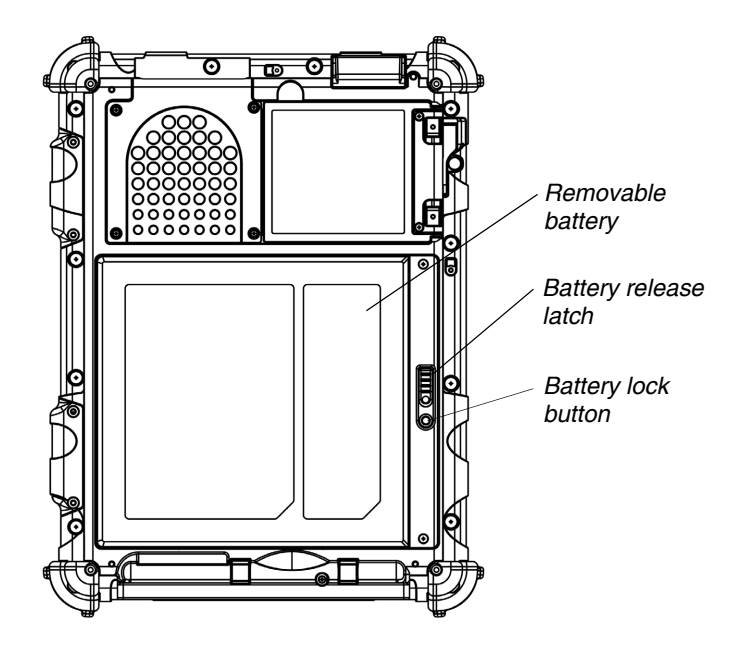

**3.** Pull the battery away from the computer and remove it.

**Note:** After removing the battery, you must replace the battery or connect the computer to an external power supply within **3 to 5 minutes** or the computer completely loses power.

### <span id="page-53-0"></span>**Installing the battery**

**1.** Orient the battery with the slides in the empty battery tray.

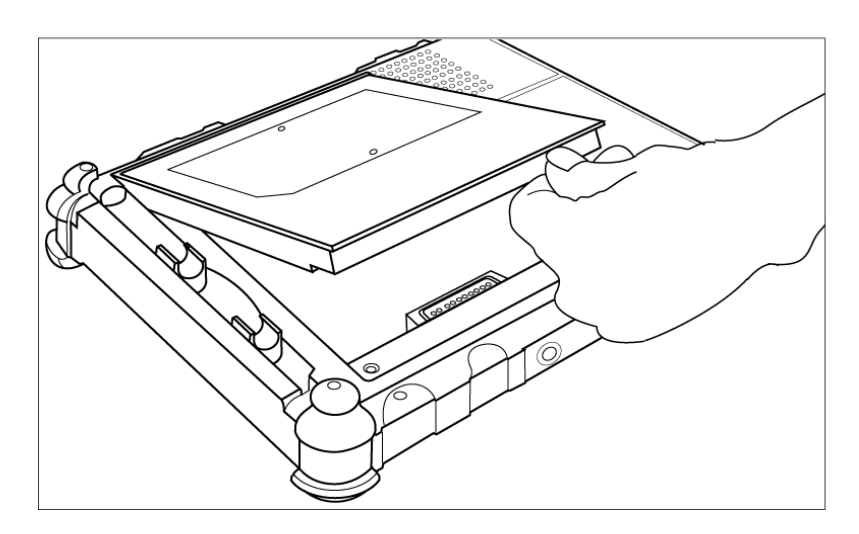

- **2.** Slide the battery into the tray and press it firmly until it is seated.
- **3.** Slide the battery release latch to its original position.

The lock button pops back into the locked position, securing the battery in place.

# **Discarding batteries**

Dispose of batteries in accordance with your local government regulations. Under federal, state, or local law, it may be illegal to put batteries in the trash. Contact your system administrator, municipal waste disposal department/provider for information.

# **Using power options**

# **Displaying power options**

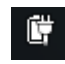

On the Windows taskbar, click the battery icon; then select **More power options**. The Power Options window opens.

## <span id="page-54-0"></span>**Checking battery power status**

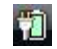

On the Windows taskbar, click the battery icon.

The following window opens, displaying the percentage of power remaining in the battery:

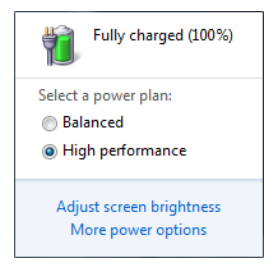

输

*Using power options*

## **Selecting a power plan**

**1.** On the Windows taskbar, click the battery icon.

The following window opens:

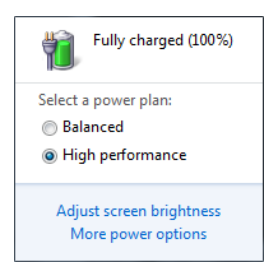

**2.** Select one of the following power plans: (select **More power options** in necessary)

**Balanced** – Balance between computer performance and battery life.

**Power Saver** – Longer battery life and lower performance.

**High performance** – Higher performance and shorter battery life.

## <span id="page-56-0"></span>**Selecting power options**

- **1.** On the Windows taskbar, right-click the battery icon.
	- **2.** Select **Power Options**.

ᆌ

The following window opens.

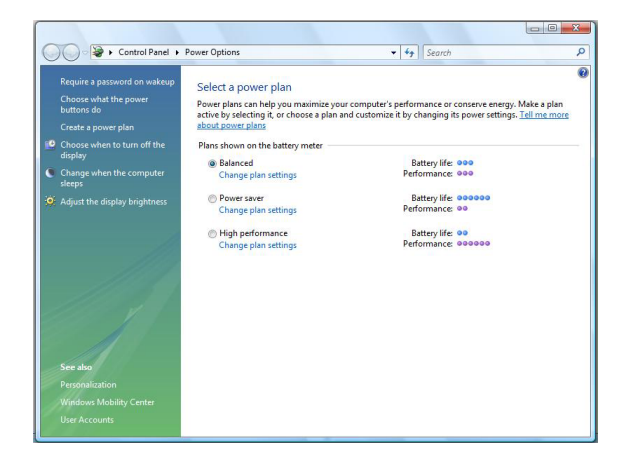

- **3.** Under the selected power plan, press **Change plan settings**.
- **4.** Select the power options you want to use.

*Using power options*

## **Selecting Power (On/Off) / Backlight (On/Off) / Sleep/ Resume button options**

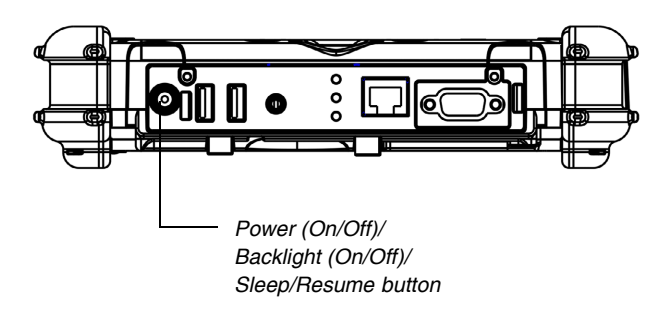

To change what happens when you press the button:

- **1.** On the Windows taskbar, right-click the battery icon.
- **2.** Select **Power Options**.

糟

The following window opens.

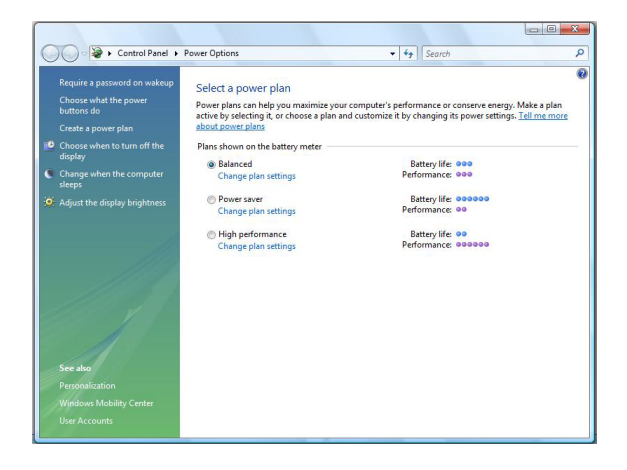

- **3.** Press **Choose what the power buttons do**.
- **4.** Select the options you want to use.

# **Tips for conserving battery power**

The following tips help you extend the life of your battery by conserving battery power:

- Use an external power source such as the AC or auto adapter whenever available.
- Suspend operation if you know that you will not be using the system for a while. (See [page 35](#page-34-0).)
- If you do not plan to use the computer for an extended period of time, turn it off.
- Adjust power options to automatically conserve power. (See [page 57](#page-56-0).)
- Adjust the display brightness to no brighter than necessary for comfortable viewing. The display can consume a large portion of the computer's power. (See [page 44.](#page-43-0))
- Set the LCD Brightness range to "Power Saving" in the BIOS Setup Utility. (See [page 81.](#page-80-0))

*Accessing the Solid State Drive (SSD) cartridge*

## **Accessing the Solid State Drive (SSD) cartridge**

When you install a new storage drive, follow the instructions in this section to access the hard drive carrier.

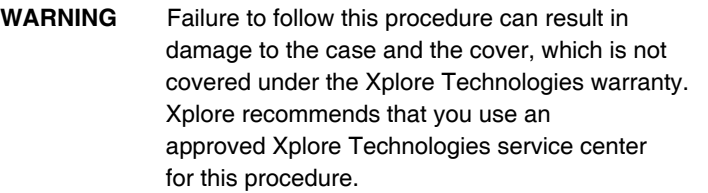

- **1.** Turn off the computer.
- **2.** Remove all power from the unit, including batteries and other power sources such as power supplies, cigarette lighter adapters, and mobile power sources.
- **3.** Pinch the two center pins with one hand while pushing down on the lever with the other. The drive carrier will pop up (like the battery) and permit removal.
	- **Note:** Your drive carrier may have two screws installed. If so, remove them before you exchange the drive carrier.

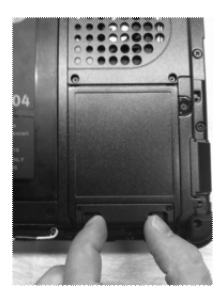

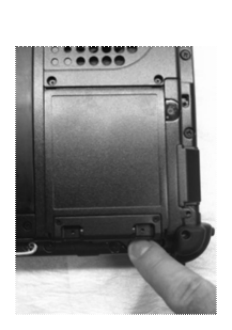

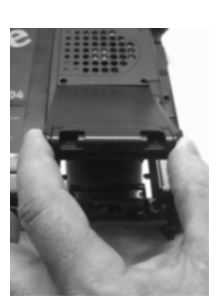

*Accessing the Solid State Drive (SSD) cartridge*

# **Re-installing the drive carrier**

- **1.** Insert the drive with smooth edge into the bay at a slight angle.
- **2.** Press down until the carrier clicks into place, while pinching the two center pins.

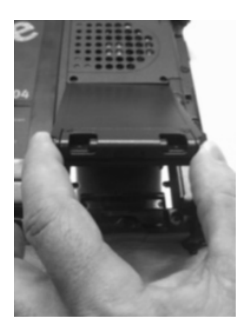

**3.** If your unit had the screws in place, re-attach them.

**Note:** Do not use power tools.

*Accessing the MicroSD and SIM compartment*

## **Accessing the MicroSD and SIM compartment**

#### *Note: This compartment can handle most MicroSD and SIM cards.*

When you install a MicroSD or SIM card, follow the instructions in this section to access the compartment.

- **WARNING** Failure to follow this procedure can result in damage to the case and the cover, which is not covered under the Xplore Technologies warranty. Xplore recommends that you use an approved Xplore Technologies service center for this procedure.
- **1.** Turn off the computer.
- **2.** Remove all power from the unit, including batteries and other power sources such as power supplies, cigarette lighter adapters, and mobile power sources.
- **3.** Remove the battery. (See "Removing and installing the battery" [on page 52.](#page-51-1))
- **4.** Lift up on the D-ring and turn it clockwise  $\frac{1}{4}$  of a rotation. Once the lock is disengaged lift the door to open the compartment.

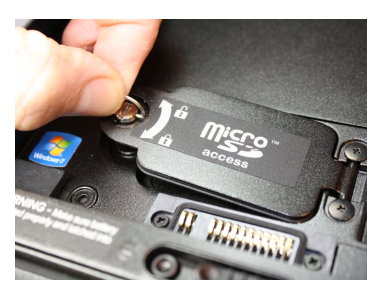

*Opening the compartment Installing a MicroSD card Installing a SIM card*

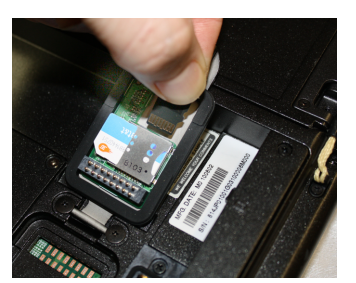

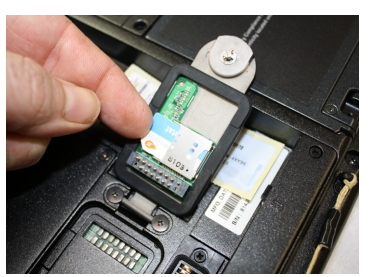

# **Programming hot keys**

Xplore pre-programs the **P1**, **P2**, and **P3** hot keys and Function mode hot key combinations to perform certain functions by default (see ["Application, Windows, and hot keys" on page 28](#page-27-0)). However, you can program them to perform different functions, as described in this section

# **Programming hot keys to start applications, open documents, or go to a website**

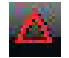

**1.** In the Status area of the Windows taskbar, click the **XC6 Configuration** icon.

The Launch Button QuickShow dialog box opens.

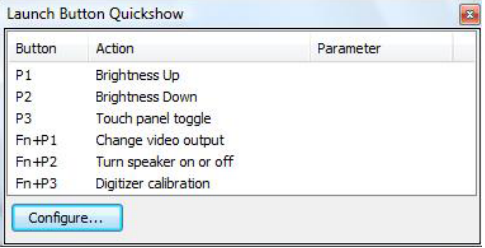

**2.** Click the **Configure** button.

*Programming hot keys*

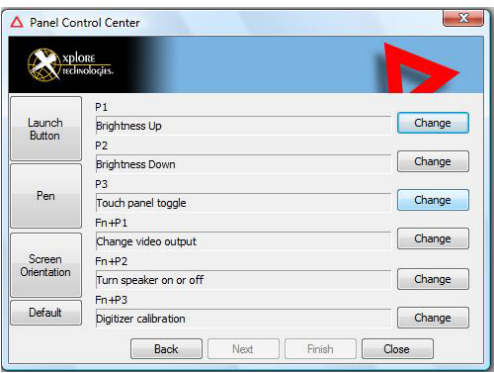

The Panel Control Center window opens.

**3.** Click the **Change** button next to the key or key combination you want to program.

The following options appear:

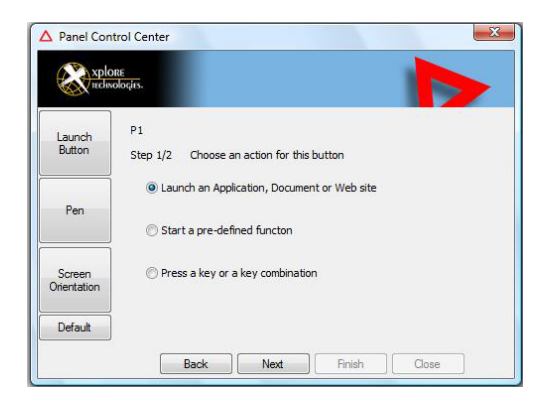

**4.** Click **Launch an Application, Document or Web site**.

The following options appear:

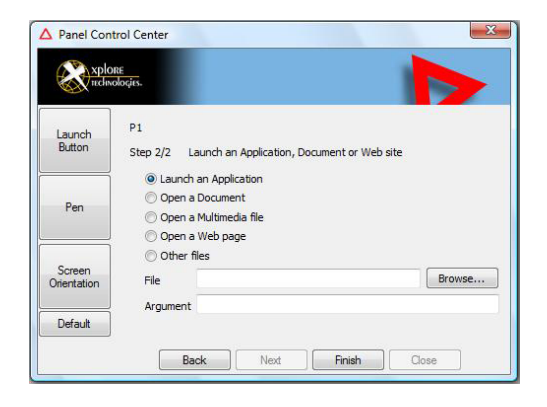

*Programming hot keys*

#### **5.** *To start an application:*

- **a.** Click **Launch an Application**.
- **b.** Press **Browse** to find the application you want the hot key or Function mode hot key combination to start (for example: **word.exe**, **notepad.exe**, **excel.exe**).

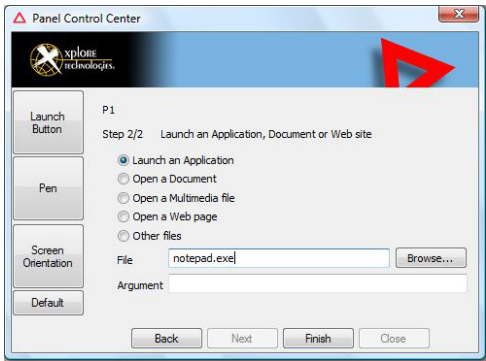

- **c.** Click **Change**.
- **6.** *To open a document:*
	- **a.** In the Click **Open a Document**.
	- **b.** Press **Browse** to find the document you want the hot key or Function mode hot key combination to open. (For example: **spreadsheet.xls**, **airports.doc**, **wiringdiagram.jpg**)
	- **c.** Click **Change**.

### **7.** *To open a multimedia file:*

- **a.** Click **Open a Multimedia file**.
- **b.** Press **Browse** to find the name of the multimedia file you want the hot key or Function mode hot key combination to open. (For example: **911training.dir**, **demo.ppt**)
- **c.** Click **Change**.

### **8.** *To open a Web page:*

- **a.** Click **Open a Web page**.
- **b.** Press **Browse** to find the URL of the Web page you want the hot key or Function mode hot key combination to open. (For example: **http://www.xploretech.com**)
- **c.** Click **Change**.
- **9.** Program more hot keys, or click **Close** to close the Panel Control Center window.

*Programming hot keys*

# <span id="page-67-0"></span>**Programming hot keys to perform predefined functions**

**1.** In the Status area of the Windows taskbar, click the **XC6 Configuration** icon.

The Launch Button QuickShow dialog box opens.

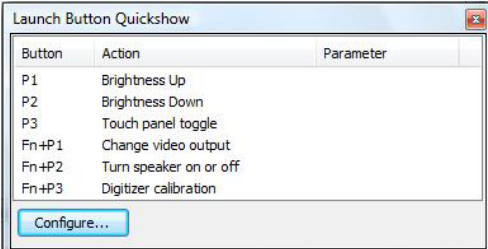

**2.** Click the **Configure** button.

The Panel Control Center window opens.

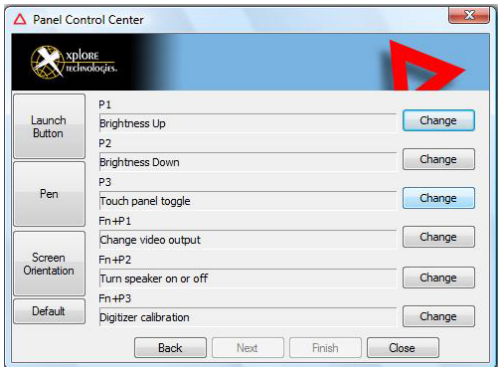

**3.** Next to the key or key combination you want to program, click the **Change** button.

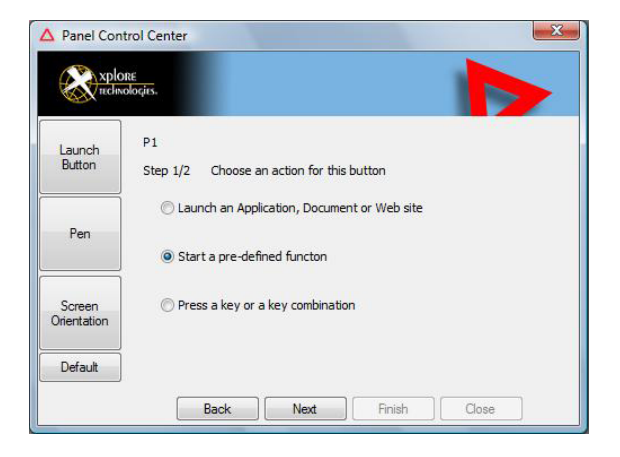

The following options appear:

- **4.** Click **Start a predefined function**.
- **5.** In the **Function selection** drop-down list, select an option.

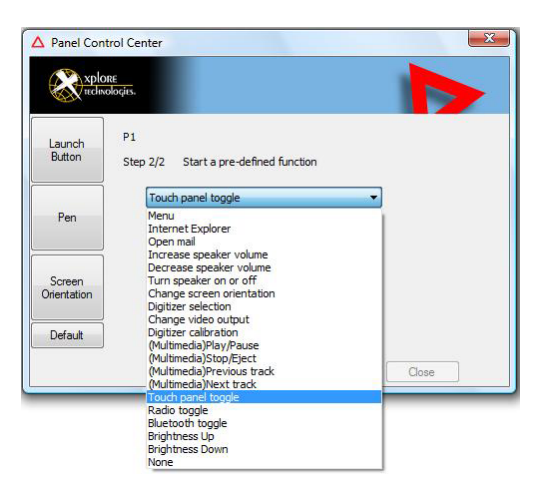

**6.** Program more hot keys, or click **Close** to close the Panel Control Center window.

*Programming hot keys*

# **Programming hot keys to perform other key functions**

**1.** In the Status area of the Windows taskbar, click the **XC6 Configuration** icon.

The Launch Button QuickShow dialog box opens.

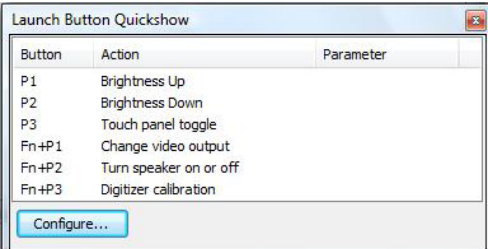

**2.** Click the **Configure** button.

The Panel Control Center window opens.

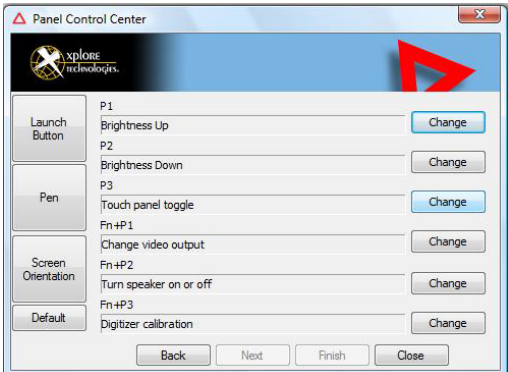

**3.** Next to the key or key combination you want to program, click the **Change** button.

The following options appear:

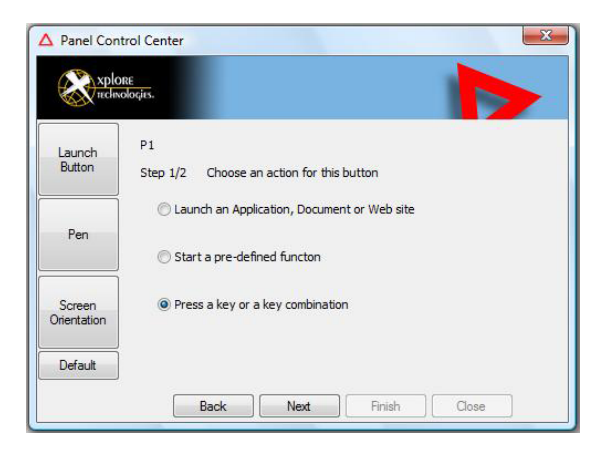

### **4.** Click **Press a key or key combination**.

The following options appear:

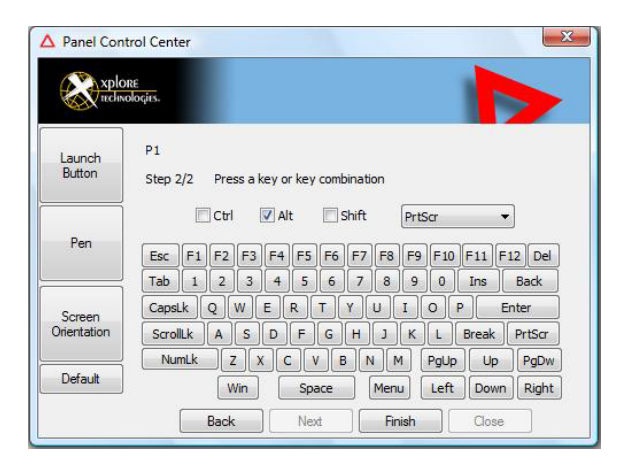

*Programming hot keys*

#### **5.** *If you want the hot key or hot key combination to perform the function of a single key:*

- **a.** If the **Ctrl**, **Alt**, or **Shift** boxes are checked, uncheck them.
- **b.** Click the key you want the hot key or hot key combination to perform. (For example: **F6**, **G**, or **Caps Lock**)

### *If you want the hot key or hot key combination to perform the function of a key combination:*

- **a.** Check the **Ctrl**, **Alt**, or **Shift** box.
- **b.** From the drop-down list, select the additional key, or click the key on the keyboard.

#### *Examples*

To cause the hot key to perform the *print screen* function (**Alt-Print Scrn)**: Check the **Alt** check box; then select **PrtScr** from the drop-down list.

To cause the hot key to perform the *paste* function (**Ctrl-V)**: Check the **Ctrl** check box; then click the **V** key.

**6.** Program more hot keys, or click **Close** to close the Panel Control Center window.
# **3 Maintaining the Tablet**

This chapter provides instructions for maintaining your tablet.

#### **Caring for the tablet**

This section provides information about how to keep your tablet in top working condition.

#### **Checking power cords and connectors**

Check AC and DC power cords and power connectors periodically for damage. Replace the power cord immediately if you find any damage.

#### **Protecting the computer from damage**

- Your computer is designed to sustain a multiple-axis drop to a non-yielding surface. Do not intentionally drop the computer, because the cumulative effects of multiple drops may damage the computer.
- Do not place heavy objects on the computer.
- Do not disassemble the computer.
- Keep the computer at least 5 inches (13 centimeters) away from any electrical appliance that generates a strong magnetic field, such as a motor, magnet, TV, refrigerator, or large audio speakers.

*Caring for the tablet*

#### **Preventing the computer from overheating**

The computer monitors its internal temperature. As the internal temperature approaches the tolerable limits of heat-sensitive components, system functions are automatically limited or turned off to prevent damage.

To prevent the computer from overheating, do not obstruct the computer's air vents.

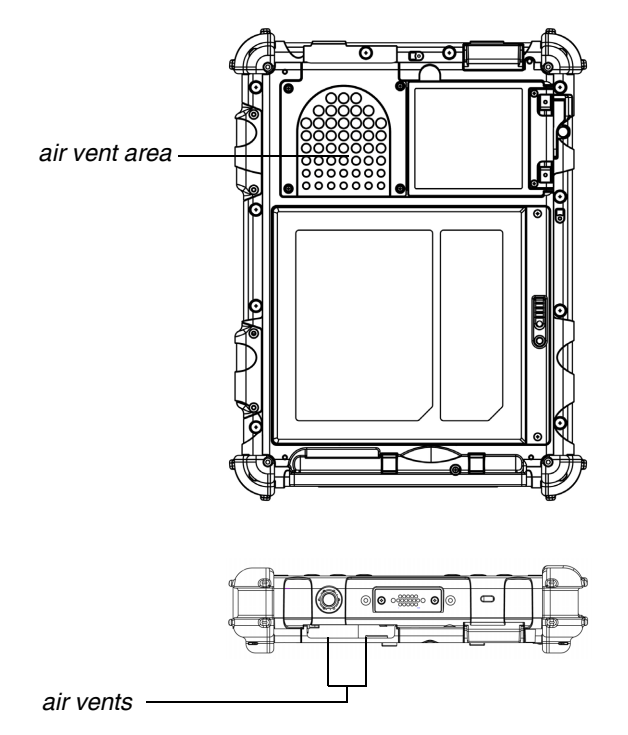

### **Storing the computer**

You can store the computer in the Off state for about 30 days with a fully charged battery installed. After this period, recharge the battery or replace it with a charged battery.

If you intend to store the computer for more than 30 days, remove the battery pack and keep it in a cool place.

#### <span id="page-74-0"></span>**Caring for the display screen**

To clean the display screen, dampen a soft cotton cloth with water and gently wipe the screen surface.

**Note:** Do not use isopropyl alcohol to clean the screen. Alcohol may damage the surface of the screen.

#### **Protecting the display screen**

The screen protector is a durable, replaceable writing surface that protects the display screen from abrasion.

To obtain additional screen protectors, check with your reseller, or go to the Xplore Web site at www.xploretech.com for ordering information. Additional information about installation is included with the screen protectors.

*When to replace the pen*

#### <span id="page-75-2"></span>*Removing the screen protector*

Slide your fingernail under the edge of the screen protector and pull the protector away from the screen.

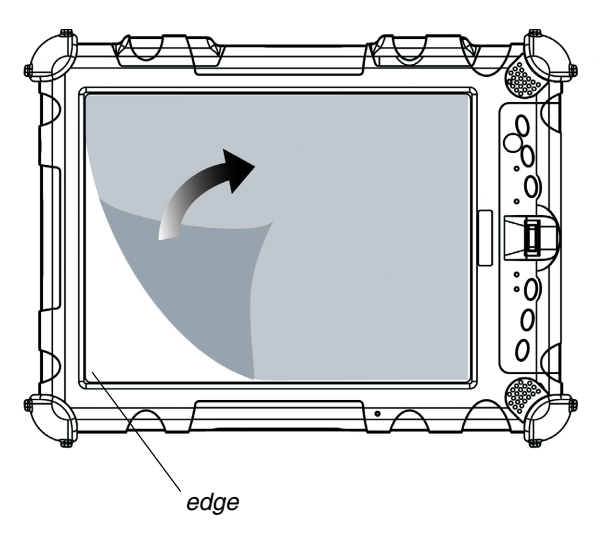

#### <span id="page-75-3"></span><span id="page-75-1"></span>*Installing a new screen protector*

Follow the instructions included with your screen protector replacement kit.

**Note:** If a screen protector is already installed on the display screen, remove it before installing the new screen protector.

#### **When to replace the pen**

<span id="page-75-0"></span>With use, the pen tip may become worn and can scratch the screen. If your pen exhibits one of the following problems, replace the pen:

- The pen does not move freely across the screen.
- The pen does not perform as expected.

#### <span id="page-76-0"></span>**Calibrating the digitizer**

<span id="page-76-1"></span>Calibrating the digitizer adjusts the cursor position on the screen relative to the position of the pen tip or finger. Calibrate the digitizer to adjust the distance error between where the pen or finger is actually touching the screen and where the computer is registering the pen or finger touch.

You may need to calibrate the digitizer in the following situations:

- You are using the computer for the first time.
- The previous user of the computer writes with the opposite hand or at a different pen angle.
- The computer has not been used for some time.
- The computer has been serviced.
- **1.** From the **Start** menu, select **Control Panel**.

The Control Panel opens.

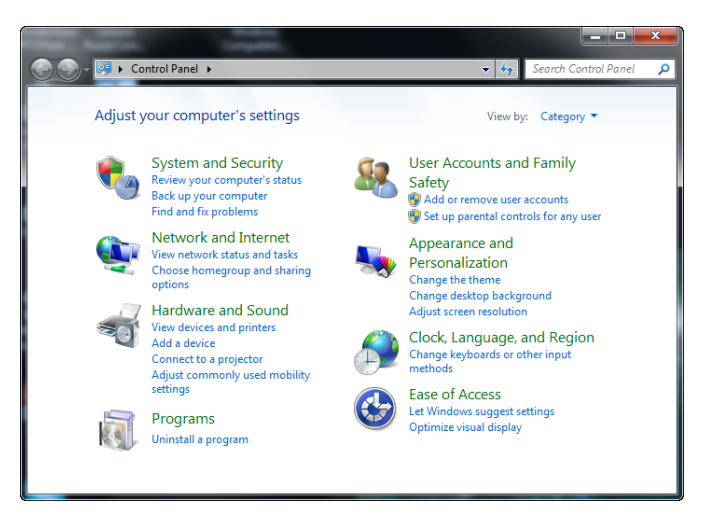

*Calibrating the digitizer*

**2.** Select **Hardware and Sound**.

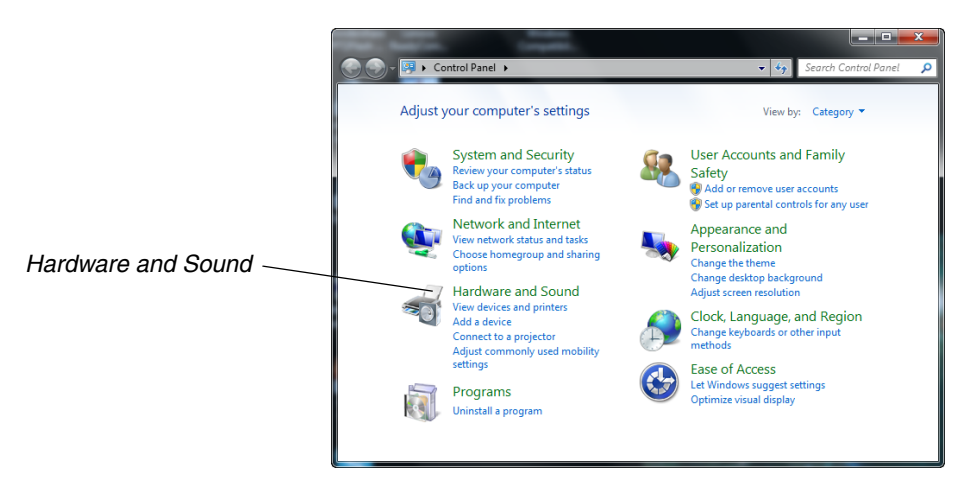

**3.** In the Tablet PC Settings area, select **Calibrate the screen for pen or touch input**; then follow the instructions that appear on the screen..

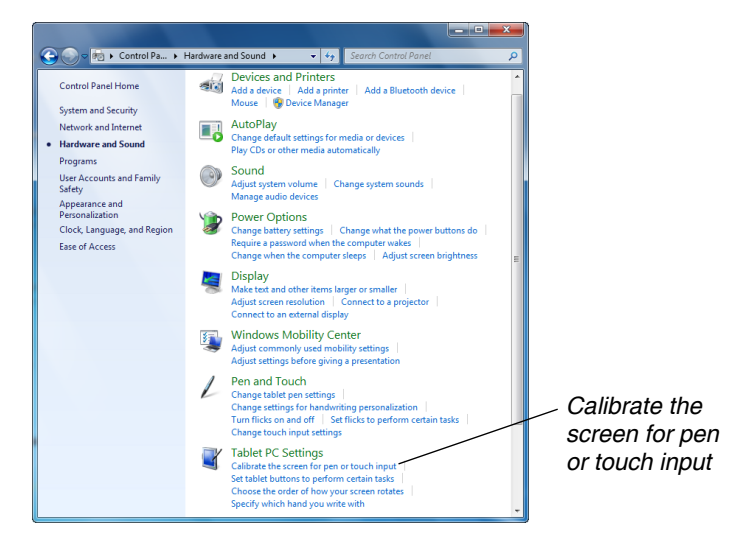

# **A Troubleshooting**

Table 6 contains solutions to some problems. If you cannot solve the problem by taking the actions described, contact your local help desk or your reseller for further assistance.

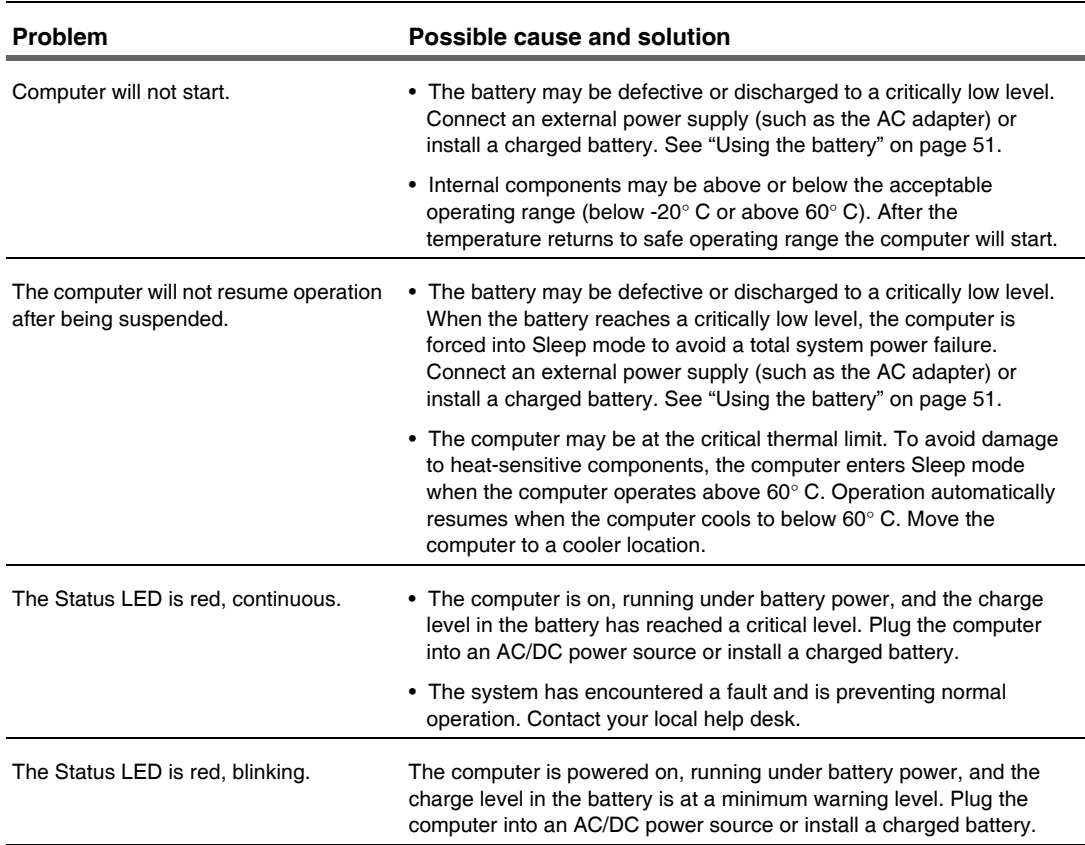

#### *Table 6 Troubleshooting*

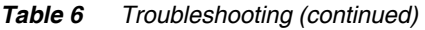

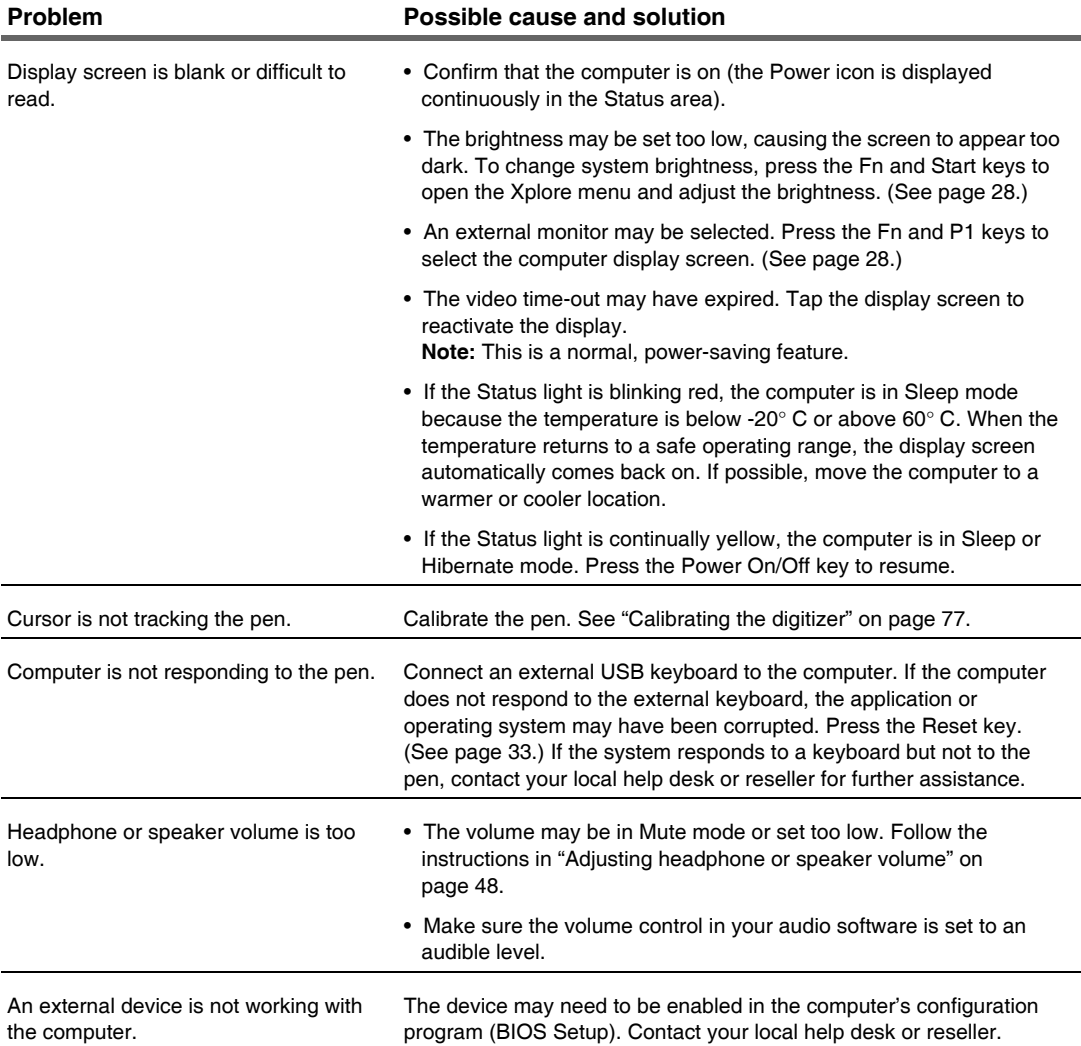

# **B Using BIOS and AOS Functions**

*Note: Each button has its own blue-light LED. No matter which button you press, every blue-light LED is on for about 3 seconds, then off. When in Shifted mode, all blue-light LEDs flicker.*

<span id="page-80-0"></span>This appendix explains how to use the application and navigation buttons with the Basic Input-Output System (BIOS) program and the Advanced Operating System (AOS) Options menu.

**Note:** These functions are typically for use only by your system administrator or by authorized service technicians.

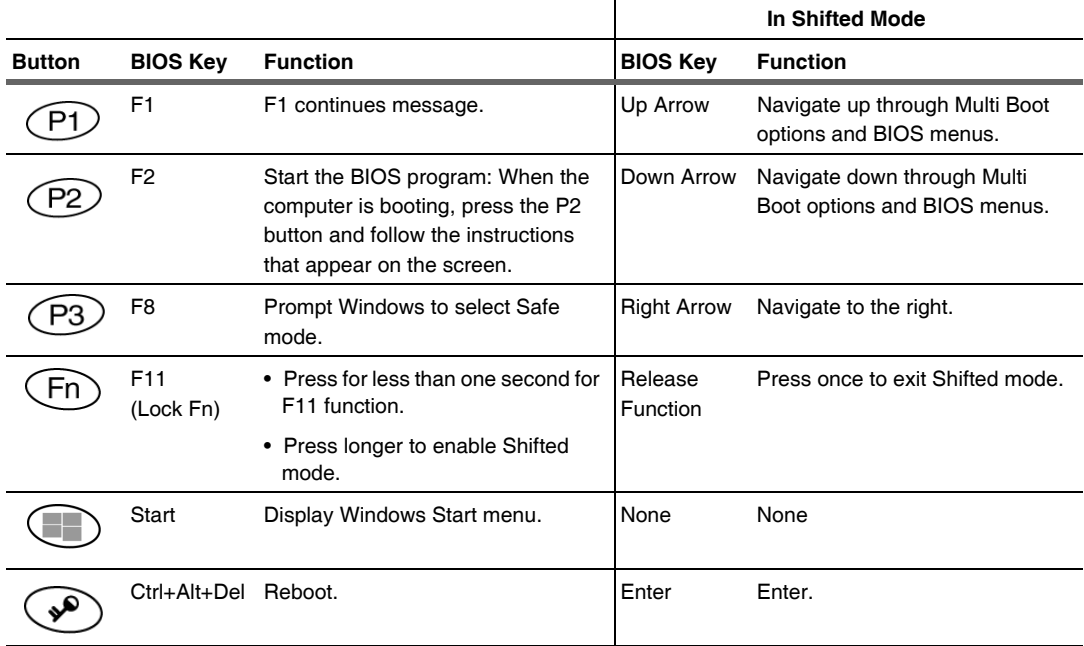

#### *Table 7 Using BIOS and AOS functions*

*Disabling the Auto Power feature*

## **Disabling the Auto Power feature**

<span id="page-81-0"></span>When Auto Power is enabled, the tablet automatically turns on if you dock it and the following conditions exist:

- The tablet is off or in Hibernation or Sleep mode.
- The dock or the tablet is connected to an external power source (including power applied when a vehicle's ignition is started).

If you dock the tablet and the tablet is off and no power is present, the tablet turns on as soon as power is applied.

To disable the Auto Power feature:

- **1.** When the computer is booting, press the P2 button to access the BIOS Setup Utility.
- **2.** Select the Advanced tab.
- **3.** Disable the **Dock with Auto Power On** option.

# **Enabling automatic LCD backlight control**

<span id="page-81-1"></span>When the LCD backlight control is in manual mode, the ambient light sensor is disabled and the computer does not automatically control the screen brightness.

Follow these steps to enable automatic LCD backlight control:

- **1.** When the computer is booting, press the **P2** button to start the BIOS Setup Utility.
- **2.** Select the Main tab.
- **3.** In the **LCD Backlight Control** drop-down list, select **Automatic**.
- **4.** Click **OK**.

*Note: When the tablet is in the docking station, it will shut down or go into Hibernation or Sleep mode the same as it does when not in the docking station.* 

# **C Glossary**

**Adapter**. A device that provides an interface between two dissimilar electronic devices. For example, the AC adapter modifies the power from a wall outlet for use by the computer.

**Advanced Power Management (APM)**. A facility consisting of one or more layers of software that support power management. The APM software interface enables applications, operating systems, device drivers, and the APM BIOS to work together to reduce power consumption.

**Alternating Current (AC)**. Electric current that reverses its direction of flow at regular intervals.

**Analog signal**. A signal with characteristics such as amplitude and frequency that vary in proportion to (are an analog of) the value to be transmitted. Voice communications are analog signals.

**Application**. A program that performs specific tasks on your computer, such as word processing or creating spreadsheets.

**BIOS**. Programs that contain such basic hardware operations as an interaction with diskette drives, hard disk drives, and the memory.

**Board**. A circuit board. An internal card containing electronic components called chips, which perform a specific function or increase the capabilities of the system.

**Boot**. To load a program or operating system into system memory.

**Bits Per Second** (**BPS)**. In serial transmission, the instantaneous bit speed with which a device or channel transmits a character.

**Card**. Synonym for board; see *board*.

**Compact Disk-Read Only Memory (CD-ROM)**. Stores data on metal-plated plastic discs.

**Compatibility**. 1.The ability of one computer to accept and process data in the same method as another computer without modifying the data or the media upon which it is being transferred. 2.The ability of one device to connect or communicate with another system or component.

**Configuration**. The specific combination of hardware components of the computer, and their operating status. The configuration of your computer includes predefined memory, type and speed of microprocessor, type of and size of hard disk drive, etc.

**Default**. The preset parameter value automatically selected by the computer when you or a program do not provide instructions.

**Device driver**. A program that controls communication between a specific peripheral device (such as a printer or the pen/stylus) and the computer.

**Disk drive**. The physical device that enables the computer to read from, and write to, a disk.

**Display**. An image-producing device used to view computer output.

**Double-click**. To press and release the pen/stylus twice within a time frame you define, without moving the pointer off the choice.

**Hardware**. The physical electronic and mechanical components of a computer system. typically, the computer itself, CPU, memory, etc.

**Hertz**. A unit of wave frequency that equals one cycle per second.

**Interface**. 1. Hardware and/or software components used specifically to connect one computer or device to another. 2. To physically connect one system or device to another to exchange information. 3. The point of contact between user, the computer, and the program (for example, the pen/stylus or a menu).

**JBOD**. Two drives that appear in Window as two drives, Drive C and Drive D.

**Kilobyte (KB)**. A unit of 1024 bytes measuring storage space, typically in memory or on storage media such as a diskette or hard disk drive.

**Local area network (LAN)**. Assembly of separate computers into an integrated network that connects the various computers together and to common devices such as printers and fax machines.

**Light Emitting Diode (LED)**. A semiconductor device that emits light when a current is applied.

**Liquid Crystal Display (LCD)**. liquid crystal sealed between two sheets of glass coated with transparent conducting material. Applying a voltage between the glass sheets darkens the liquid crystal to provide contrast to lighted portions of the display.

**Megabyte (MB)**. A unit of data storage equal to 1024 kilobytes.

**Megahertz (MHz)**. a unit of wave frequency that equals 1 million cycles per second.

**Modem**. A device that connects your computer to a telephone line, allowing it to communicate with another computer at another location.

**Pen**. See *stylus*.

**Peripheral device**. An input/output device that is external to the central processor and/or main memory such as a printer or scanner.

**Pixel**. Picture elements (tiny dots) that compose a screen image.

**Port**. The electrical connection through which the computer sends and receives data to and from devices or other computers.

**Program**. A set of instructions a computer can execute to tell the system what to do and how to do it.

**RAID 0.** Two drives appear in Windows as one larger drive (two 80GB drives appear as one 160GB drive).

**RAID 1**. One drive has information mirrored to a duplicate drive. For example, information from one 80GB drive is mirrored to another 80GB drive. The two drives appear in Windows as a single drive.

**Random Access Memory (RAM)**. A hardware component of your computer that temporarily stores active program code and data.

**Reset**. The act of hard stopping/shutting down the operating system.

**Resolution**. The number of pixels displayed on the screen. A higher resolution provides greater clarity and allows more information to be displayed on the screen at once.

**Restart**. Resetting a computer without turning it off (also called warm boot or soft reset).

**Resume**. The act of returning the computer to an active, operational state.

**Read Only Memory (ROM)**. The portion of your computer's memory that contains permanent instructions, and which cannot be modified.

**Sleep mode**. A power conservation mode in which electrical current is removed from most components of the computer.

**Solid State Drive (SSD)**. A sealed mass storage device used for storage and fast retrieval of programs and data. The SSD is contained in a drive cartridge for easy removal.

**Status Indicator (LED)**. a light above the LCD screen which indicates the current status of a particular device or hardware component.

**Stylus**. A writing instrument. For pen computers, the stylus is used to interface with the LCD and digitizer.

**Subscriber Identity Module (SIM).** A smart card inside a GSM (Global System for Mobile communications) cellular device that encrypts voice and data transmissions and stores data about the specific user so that the user can be identified and authenticated by the network supplying the phone service. A SIM can be moved from one device to another and/or different SIMS can be inserted into any GSM radio.

**Universal Serial Bus (USB)**. A serial interface that enables communication between devices and the computer.

# **D Hardware Specifications**

#### *Physical*

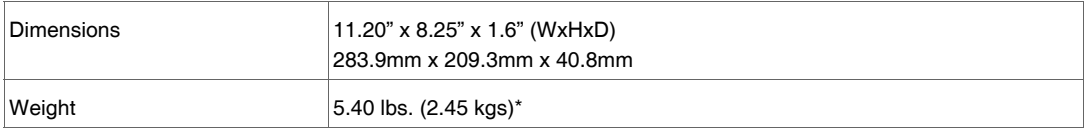

#### *Processing*

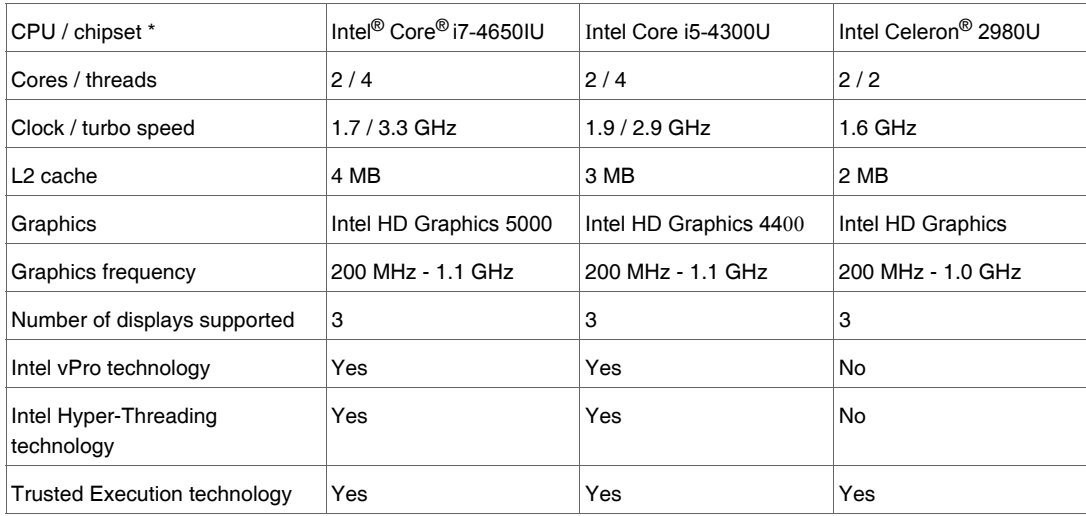

\* Varies according to your computer's configuration.

#### *Memory/storage*

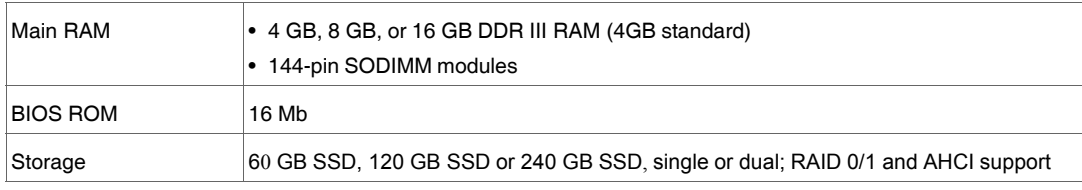

\* Varies according to your computer's configuration.

#### *Display*

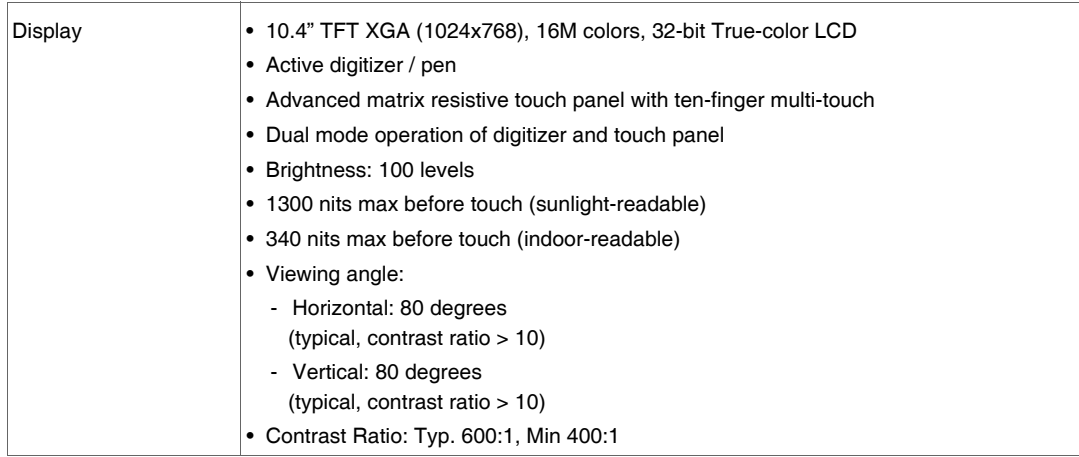

#### *User Interface*

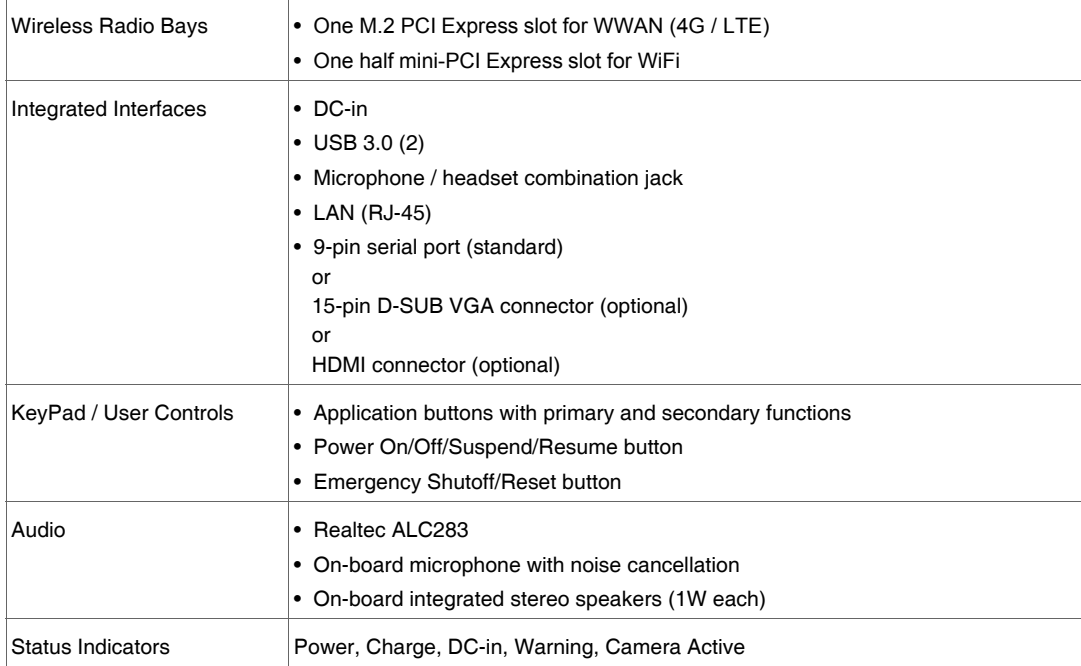

# **Appendix D. Hardware Specifications**

#### *Power*

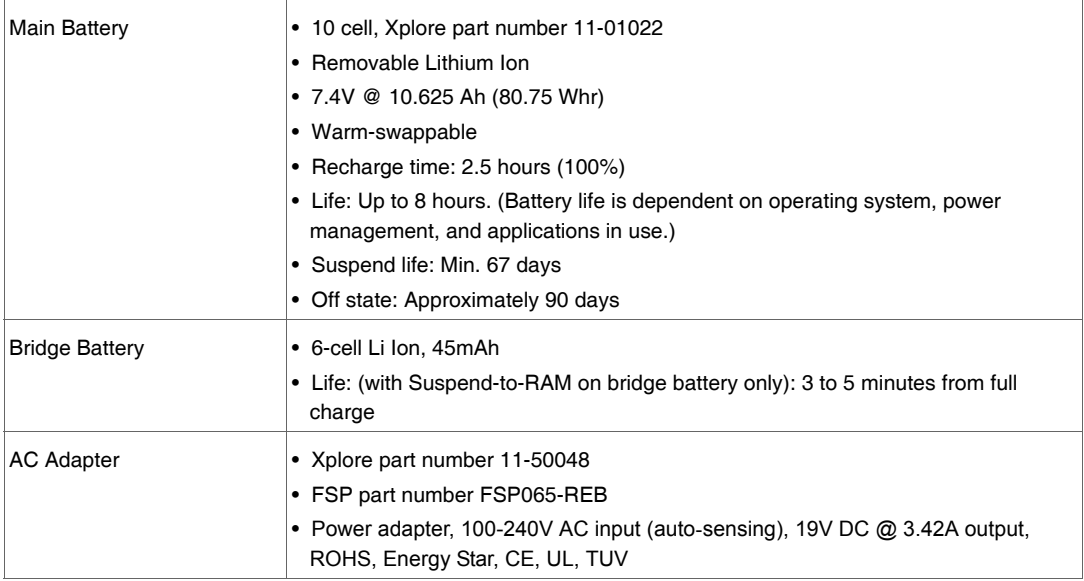

#### *Environmental*

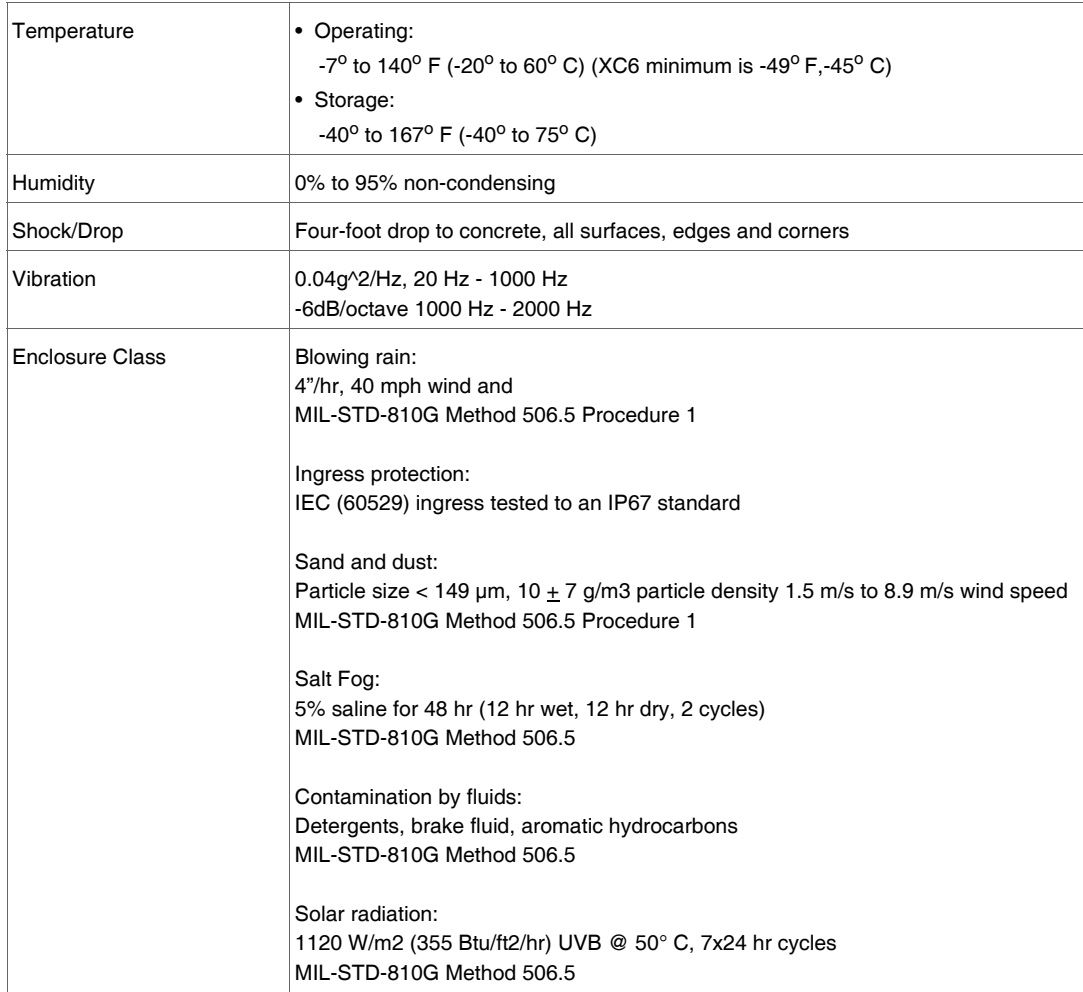

#### *Agency approvals*

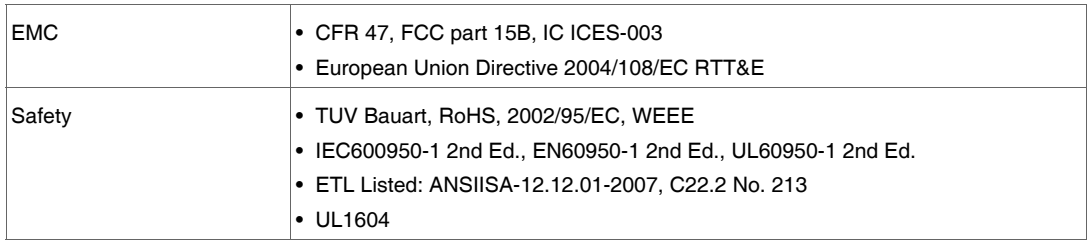

#### *Operating system*

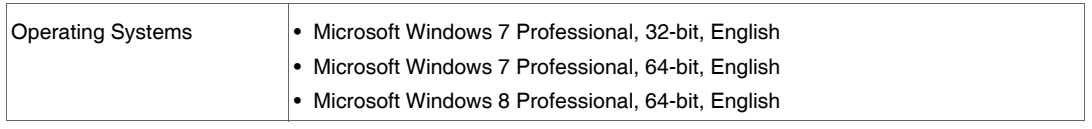

# **E Agency Notices**

Federal Communications

#### **FCC notices**

This device complies with Part 15 of the FCC Rules. Operation is subject to the following two conditions: (1) this device may not cause harmful interference, and (2) this device must accept any interference received, including interference that may cause undesired operation.

Modifications not expressly approved by Xplore Technologies could void this user's authority to operate the equipment.

**Note:** This equipment has been tested and found to comply with the limits for a Class B digital device, pursuant to Part 15 of the FCC Rules. These limits are designed to provide reasonable protection against harmful interference in a residential installation. This equipment generates, uses and can radiate radio frequency energy and, if not installed and used in accordance with the instructions, may cause harmful interference to radio communications. However, there is no guarantee that interference will not occur in a particular installation. If this equipment does cause harmful interference to radio or television reception, which can be determined by turning the equipment off and on, the user is encouraged to try to correct the interference by one or more of the following measures:

- Reorient or relocate the receiving antenna.
- Increase the separation between the equipment and receiver.
- Connect the equipment into an outlet on a circuit different from that to which the receiver is connected.
- Consult the dealer or an experienced radio/TV technician for help.

#### **IC regulations**

This device complies with Industry Canada license-exempt RSS standard(s). Operation is subject to the following two conditions:

(1) this device may not cause interference, and

(2) this device must accept any interference, including interference that may cause undesired operation of the device.

Le présent appareil est conforme aux CNR d'Industrie Canada applicables aux appareils radio exempts de licence. L'exploitation est autorisée aux deux conditions suivantes:

(1) l'appareil ne doit pas produire de brouillage, et

(2) l'utilisateur de l'appareil doit accepter tout brouillage radioélectrique subi, même si le brouillage est susceptible d'en compromettre le fonctionnement."

The device could automatically discontinue transmission in case of absence of information to transmit, or operational failure. Note that this is not intended to prohibit transmission of control or signaling information or the use of repetitive codes where required by the technology.

The device for the band 5150-5250 MHz is only for indoor usage to reduce potential for harmful interference to co-channel mobile satellite systems; the maximum antenna gain permitted (for devices in the bands 5250-5350 MHz and 5470-5725 MHz) to comply with the e.i.r.p. limit; and The maximum antenna gain permitted (for devices in the band 5725-5850 MHz) to comply with the e.i.r.p. limits specified for point-to-point and non point-to-point operation as appropriate, as stated in section A9.2(3). In addition, High-power radars are allocated as primary users (meaning they have priority) of the band 5250-5350 MHz and this radar could cause interference and/or damage to LE-LAN devices.

The County Code Selection feature is disabled for products marketed in the US/Canada. For product available in the USA/ Canada markets, only channel 1~11 can be operated. Selection of other channels is not possible.

#### **IC radiation exposure statement**

This EUT is compliance with SAR for general population/uncontrolled exposure limits in IC RSS-102 and had been tested in accordance with the measurement methods and procedures specified in IEEE 1528.

#### **RF exposure**

Tests for SAR are conducted using standard operating positions specified by the FCC with the tablet PC transmitting at its highest certified power level in all tested frequency bands. Although the SAR is determined at the highest certified power level, the actual SAR level of the tablet PC while operating can be well below the maximum value. This is because the tablet PC is designed to operate at multiple power levels so as to use only the power required to reach the network. In general, the closer you are to a wireless base station antenna, the lower the power output.

Before a tablet PC model is available for sale to the public, it must be tested and certified to the FCC that it does not exceed the limit established by the government-adopted requirement for safe exposure. The tests are performed in positions and locations (e.g., on the body) as required by the FCC for each model. (Body-worn measurements may differ among tablet PC models, depending upon available accessories and FCC requirements). While there may be differences between the SAR levels of various tablet PCs and at various positions, they all meet the government requirement for safe exposure.

This device was evaluated and shown to comply with FCC SAR guidelines. Avoid covering or holding antennas when transmitting. Antenna locations are shown in the following figure.

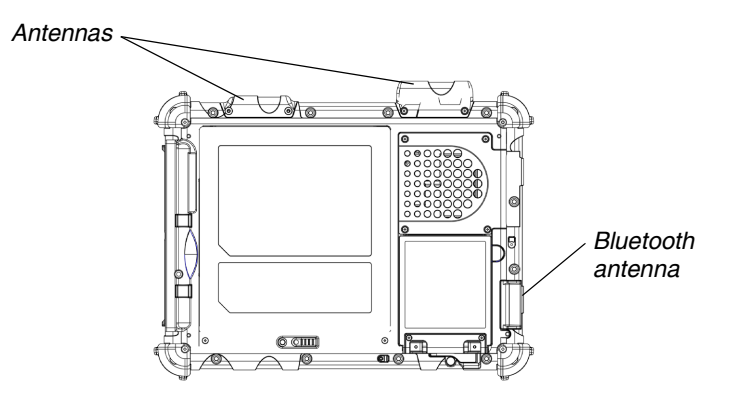

#### **Health and Safety Information**

#### *Exposure to Radio Frequency (RF) Signals*

Your wireless tablet PC is a radio transmitter and receiver. It is designed and manufactured not to exceed the emission limits for exposure to radio frequency (RF) energy set by the Federal Communications Commission of the U.S. Government as well as the RTT&E directive. These limits are part of comprehensive guidelines and establish permitted levels of RF energy for the general population. The guidelines are based on the safety standards previously set by both U.S. and international standards bodies:

- American National Standards Institute (ANSI) IEEE. C95.1-1992
- National Council on Radiation Protection and Measurement (NCRP). Report 86. 1986
- International Commission on Non-Ionizing Radiation Protection (ICNIRP) 1996
- Ministry of Health (Canada), Safety Code 6. The standards include a substantial safety margin designed to assure the safety of all persons, regardless of age and health.
- European Union RTT&E Directive for SAR

The exposure standard for wireless mobile tablet PCs employs a unit of measurement known as the Specific Absorption Rate, or SAR. The SAR limit set by the FCC is 1.6W/kg. The SAR limit set by the RTT&E is 2.0W/kg.

**Note:** In the U.S. and Canada, the SAR limit for mobile tablet PCs used by the public is 1.6 watts/kg (W/kg) averaged over 1 gram of tissue. In Europe the SAR limit for mobile table PCs used by the public is 2.0 watts/kg (W/kg) averaged over 10 grams of tissue.The standard incorporates a substantial margin of safety to give additional protection for the public and to account for any variations.

#### **DOC (Industry Canada Notices)** *Notice to Users of Radio and Television*

This Class B digital apparatus meets all requirements of Canadian Interference-Causing Equipment Regulations per the ICES-003

CET appareil numérique de la class B respecte toutes les exigence du Réglement sur le matérial brouilleur du Canada.

#### *Notice to Users of the Canadian Telephone Network*

**Notice:** This equipment meets the applicable Industry Canada Terminal Equipment Technical Specifications. This is confirmed by the registration number. The abbreviation, IC, before the registration number signifies that registration was performed based on a Declaration of Conformity indicating that Industry Canada technical specifications were met. It does not imply that Industry Canada approved the equipment.

Before connecting this equipment to a telephone line the user should ensure that it is permissible to connect this equipment to the local telecommunication facilities. The user should be aware that compliance with the certification standards does not prevent service degradation in some situations.

Repairs to telecommunication equipment should be made by a Canadian authorized maintenance facility. Any repairs or alterations not expressly approved by Xplore or any equipment failures may give the telecommunication company cause to request the user to disconnect the equipment from the telephone line.

**Notice:** The Ringer Equivalence Number (REN) for this terminal equipment is 0.0. The REN assigned to each terminal equipment provides an indication of the maximum number of terminals allowed to be connected to a telephone interface. The termination on an interface may consist of any combination of devices subject only to the requirement that the sum of the Ringer Equivalence Numbers of all the devices does not exceed five.

#### **UL Notice**

This unit requires an AC adapter to operate. Use only UL Listed Class 2 Adapters with an output rating of 19 VDC, with a current of 3.75 A. AC Adapter output polarity:

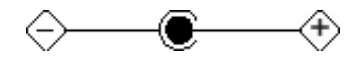

#### **For authorized repair technicians only**

#### *WARNING*  $\cancel{\sim}$

*For continued protection against risk of fire, replace only with the same type and rating fuse.*

#### *WARNING*  $\cancel{\sim}$

*Danger of explosion if Lithium (clock) battery is incorrectly replaced. Replace only with the same equivalent type recommended by the manufacturer. Dispose of used batteries according to the manufacturer's instruction.*

#### **System disposal**

In the event of system disposal, observe the following information regarding proper procedures in the State of Vermont.

The liquid crystal display (LCD) lamps used in this system contain mercury. In the event of system disposal, be sure to follow local guidelines.

#### **Intel Dual Band Wireless-AC 7260 country-specific-compliance statements**

Hereby, Xplore Technologies, declares that the Intel Dual Band Wireless-AC 7260 complies with the essential requirements and other relevant provisions of Directive 1999/5/EC. This equipment is marked with the CE symbol and can be used throughout the European community.

#### **Sierra EM7305 country-specific compliance statements**

Hereby, Xplore Technologies, declares that the Sierra EM7305 complies with the essential requirements and other relevant provisions of Directive 1999/5/EC. This equipment is marked with the CE symbol and can be used throughout the European community.

#### **Intel Dual Band Wireless-AC 7260 - Regulatory USA**

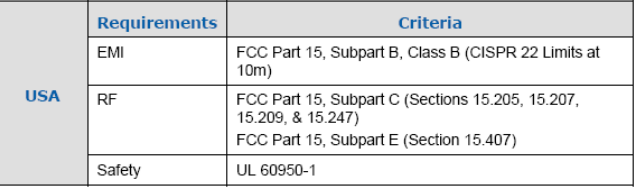

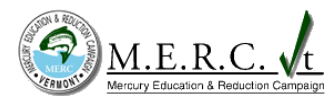

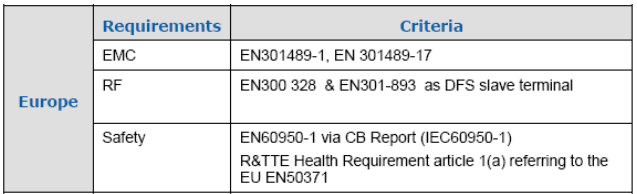

#### **Intel Dual Band Wireless-AC 7260 - Regulatory Europe**

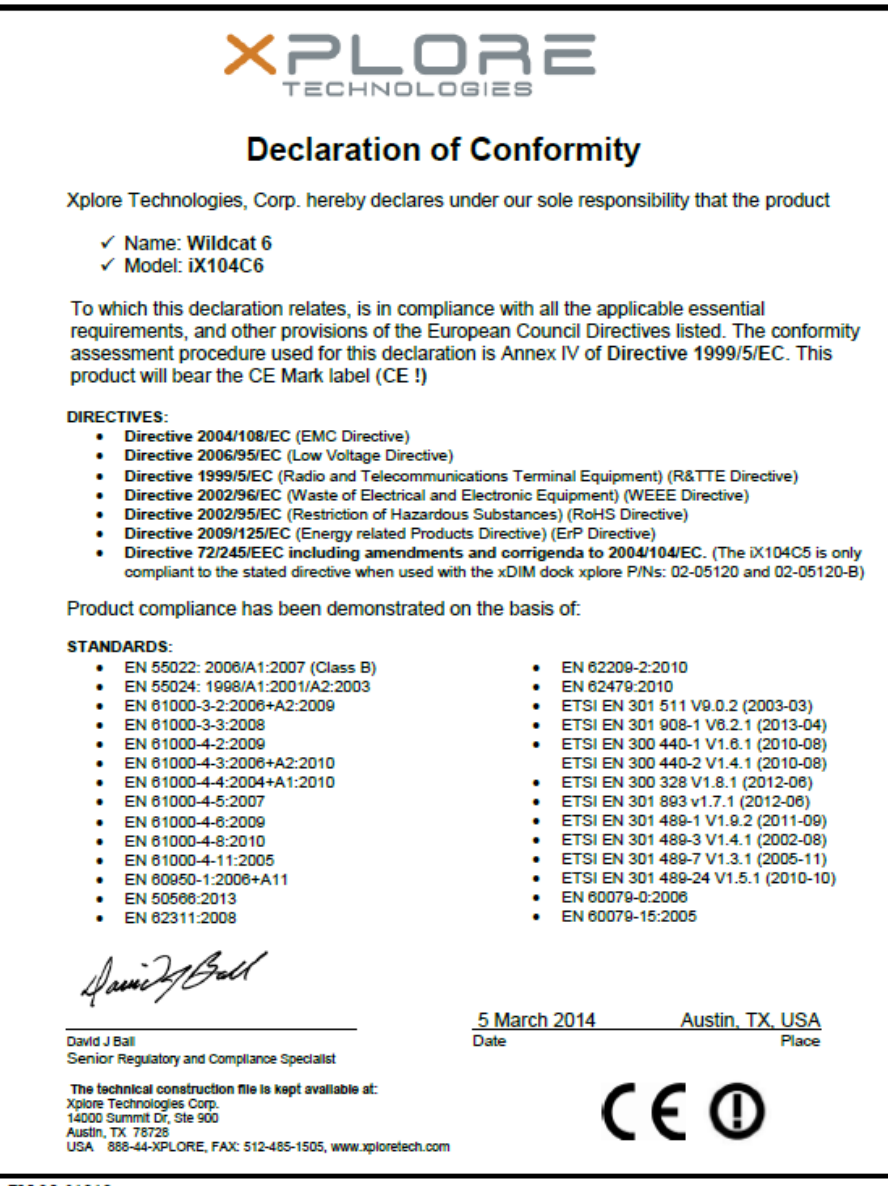

# <span id="page-102-0"></span>**Environmental policy**

Xplore Technologies is committed to managing health, safety and environmental (HS&E) matters as an integral part of our business. In particular, it is our policy to assure the HS&E integrity of our processes and facilities at all times and at all places. We will do so by adhering to the following principles:

#### **Compliance**

We will comply with applicable laws and regulations and will implement programs and procedures to assure compliance. Compliance with HS&E standards will be a key ingredient in the training, performance reviews, and incentives of all employees.

#### **Risk reduction, prevention, and resource management**

We will seek opportunities, beyond compliance requirements, for reducing risk to human health and the environment, and we will establish and meet our own HS&E quality standards where appropriate.

We will employ management systems and procedures specifically designed to prevent activities and/or conditions that pose a threat to human health, safety, or the environment. We will look for ways to minimize risk and protect our employees and the communities in which we operate by employing clean technology, including safe technologies and operating procedures, as well as being prepared for emergencies.

We will strive to minimize releases to the air, land, or water through use of cleaner technologies and the safer use of chemicals. We will minimize the amount and toxicity of waste generated and will ensure the safe treatment and disposal of waste. We will manage scarce resources, such as water, energy, land, and forests in an environmentally sensitive manner.

*Take back and recycling program*

#### **Communication**

We will communicate our commitment to HS&E quality to our employees, vendors, and customers. We will solicit their input in meeting our HS&E goals and in turn will offer assistance to meet their goals.

#### **Continuous improvement**

<span id="page-103-0"></span>We will measure our progress as best we can. We will review our progress at least on an annual basis. We will continuously seek opportunities to improve our adherence to these principles, and will periodically report progress to our stakeholders.

# **Take back and recycling program**

Send us your unwanted Xplore products and/or batteries or find a recycling center near you. If your old Xplore product and/or batteries have no value or you want to recycle in a socially and environmentally responsible manner, go to **http://www.xploretech.com**; then select **Customer Support** and submit a technical support request as follows:

- **1.** Navigate to the **Technical Support** form and enter information in the form's fields.
- **2.** Under **Message**, type **I want to recycle my product**.
- **3.** Click **Submit**.

An Xplore Technologies specialist will contact you with shipping instructions.

Alternatively, you can leave your unwanted Xplore products at a local recycling center. For batteries, Xplore Technologies has partnered with **Call2Recycle**<sup>®</sup> (http://www.call2recycle.org/). Call2Recycle is a program of the Rechargeable Battery Recycling Corporation (RBRC) that promotes environmental sustainability by providing free battery and cell phone recycling in North America. RBRC is a 501(c)4 nonprofit public service organization.

*Environmental and Sustainability Corporate Report*

If you prefer to have Xplore Technologies recycle your battery packs, submit a technical support request as described above.

For the return of any Xplore product other than batteries, Xplore Technologies has partnered with **R2 Solutions** (http:// www.r2solutions.org/). R2 Solutions (R2S) is a non-profit organization established to promote R2 practices as a major step towards making responsible electronics recycling business as usual across the United States and abroad. To find a location near you, go to **R2 certified recycler locations** (http://asoft552.accrisoft.com/ certified/electronic-recyclers-with-r2-certified-facilities/).

If you do not have access to the Internet, contact our technical support at **(866) 296-8541 ext. 222.**

# <span id="page-104-0"></span>**Environmental and Sustainability Corporate Report**

As the manufacturer of the world's most advanced ruggedized tablet PC and peripherals, Xplore Technologies is recognized for the efficient design and manufacturing of it products. In our inaugural *Environmental and Sustainability Corporate Report* we outline our plans and aspirations to sustain our environment. As you review this report, we welcome your candid feedback. We know that CSER is a journey and your input will help us along the way.

In 2011, Xplore Technologies Corporation of America established the Xplore Technologies Environmental committee to proactively work with stakeholders including customers, nongovernmental organizations (NGOs), and other interested groups on environmental issues. As a result of the committee's work, we have implemented initiatives to improve our performance across the spectrum of corporate environmental responsibility issues. Our progress on implementing these issues is outlined in this report.

Although the Xplore Technologies Environmental committee has only been active since 2012, we have always cared for the environment and this has been a core value since Xplore Technologies was founded more than 15 years ago. We are proud of our accomplishments to date and, we are committed to continuously improve in the future.

*Environmental and Sustainability Corporate Report*

Publishing this report is a significant step toward the goal of becoming an environmental sustaining leader of our industry. Going forward, we will persist to perfect our environmental performance and transparency. We will also leverage our role as an industry leader and actively support international organizations and industry associations working to improve environmental conditions.

The *Xplore Technologies 2012 Environmental and Sustainability Corporate Report* is located at http://www.xploretech.com/ environment. To obtain the report, click **Environmental Sustainability Report 2012**. Feel free to save this to your personal files. If you do not have access to the Internet, call Xplore technical support at **(866) 296- 8541 ext. 222** and request that a digital copy be sent to your email address.

# **Index**

# **A**

air flow vents, locatio[n 22](#page-21-0) ambient light sensor locatio[n 19](#page-18-0) antenna covers, location [21](#page-20-0) Auto Light sensor, disabling [45](#page-44-0) Auto Power feature, disabling [82](#page-81-0)

# **B**

battery pack charge time [52](#page-51-0) charging [51](#page-50-1) checking the charge [51](#page-50-2) conserving powe[r 59](#page-58-0) installin[g 54](#page-53-0) locatio[n 21](#page-20-1) removin[g 52](#page-51-1) battery release latch, locatio[n 21](#page-20-2) BIOS Setup Utility, usin[g 81](#page-80-0) Bluetooth toggle [30](#page-29-0)

# **C**

camera hot ke[y 30](#page-29-1) Charm bar, open [30](#page-29-2) convection air flow cover, location [21](#page-20-3)

# **D**

digitizer calibrating [77](#page-76-1) using to perform mouse functions [39](#page-38-0) double-click, performing with pe[n 39](#page-38-1) dragging and dropping, performing with pe[n 39](#page-38-2)

## **E**

Environmental and Sustainability Corporate Repor[t 105](#page-104-0) Environmental polic[y 103](#page-102-0)

### **G**

GPS, toggle [30](#page-29-3)

# **H**

headphone volume, adjusting [48](#page-47-1) Hibernation mode description [34](#page-33-0) hot keys, programmin[g 63](#page-62-0) [hot keys, programming,](#page-62-1)   *see keys, programming hot keys*

# **K**

Kensington lock slot, locatio[n 22](#page-21-1) keys Ctrl-Alt-Del[, d](#page-28-0)escriptio[n 29](#page-28-1) descriptions [29](#page-28-2) Function description [29](#page-28-3) location [28](#page-27-1) Function mode hot key combinations descriptions [30](#page-29-4) P1, locatio[n 28](#page-27-2) P2, locatio[n 28](#page-27-3) P3, locatio[n 28](#page-27-4) Power On/Off/Sleep/Resume location [58](#page-57-0)

programming hot key[s 63](#page-62-2) to perform other key function[s 70](#page-69-0) to perform pre-defined functions [68](#page-67-0) quick-start diagram [28](#page-27-5) Screen Rotation, locatio[n 28](#page-27-6)

# **L**

LAN connector, location [23](#page-22-0) LCD backlight disabling automatic contro[l 45](#page-44-1) enabling manual contro[l 82](#page-81-1) LED[s,](#page-25-0) Status LED meaning[s 26](#page-25-1) left button click, performing with pe[n 39](#page-38-3) local area network (LAN), connecting to [47](#page-46-0) logging o[n 29](#page-28-4)

#### **M**

microphone connecting external [48](#page-47-2) locatio[n 19](#page-18-1) volume, adjusting [48](#page-47-3) monitor activatin[g 49](#page-48-0) connecting [49](#page-48-1) mouse functions, performing [39](#page-38-4)

### **P**

pen double-click speed, changing [39](#page-38-5) dragging and droppin[g 39](#page-38-6) holder, location [21](#page-20-4) locatio[n 21](#page-20-5) performing a double-clic[k 39](#page-38-7) performing a right-clic[k 39](#page-38-8) performing left button click [39](#page-38-9) positioning in holde[r 40](#page-39-0) replacin[g 76](#page-75-0) tether, usin[g 40](#page-39-1)

Power (On/Off)/Backlight (On/Off)/Sleep/ Resume key, location [58](#page-57-1) power connector, location [23](#page-22-1) Power On/Off/ Suspend/Resume key location [22](#page-21-2) power use, managing [55](#page-54-0) projection panel activating [49](#page-48-2) connectin[g 49](#page-48-3)

# **Q**

quick-start guide [28](#page-27-7)

# **R**

recycling progra[m 104](#page-103-0) Reset switch location [19](#page-18-2) usin[g 33](#page-32-1) resuming operation [37](#page-36-0) right-click, performing with pe[n 39](#page-38-10) RJ-45 connecto[r 23](#page-22-2) rotate scree[n 30](#page-29-5)

# **S**

screen protecting [75](#page-74-0) rotatin[g 30](#page-29-6) screen orientation changin[g 43](#page-42-0) landscape [43](#page-42-1) portrait [43](#page-42-2) screen protector installing [76](#page-75-1) removing [76](#page-75-2) replacing [76](#page-75-3)
serial port compatible devices [50](#page-49-0) locatio[n 50](#page-49-1) Sleep mode endin[g 37](#page-36-0) starting [35](#page-34-0) Sleep mode, descriptio[n 34](#page-33-0) Sleep mode, hot keys [30](#page-29-0) speaker volume, adjusting [48](#page-47-0) speakers, location [19](#page-18-0) storing the computer [75](#page-74-0) support, contacting [17](#page-16-0) suspending operatio[n 35](#page-34-1)

# **T**

tablet accessories [15](#page-14-0) preventing overheatin[g 74](#page-73-0) protecting from damag[e 73](#page-72-0) storing [75](#page-74-1) transition between open app[s 30](#page-29-1) troubleshooting [79](#page-78-0) turning off the computer [32](#page-31-0) turning on the compute[r 31](#page-30-0)

### **U**

USB port, locatio[n 23](#page-22-0) USB-compatible device, connecting [47](#page-46-0)

### **V**

video output changing from monitor to compute[r 49](#page-48-0) changing to monito[r 49](#page-48-1) video output, change [30](#page-29-2) video, hot keys [30](#page-29-3)

volume adjusting headphone [48](#page-47-1) adjusting microphon[e 48](#page-47-2) adjusting speake[r 48](#page-47-3)

#### **W**

Windows Task Manager, launchin[g 29](#page-28-0)

## **X**

XPL expansion module, connecting [50](#page-49-2) XPL2 port [22](#page-21-0) [25](#page-24-0) Xplore Technologies, contactin[g 17](#page-16-1)

95-01110 Rev A